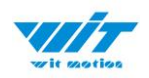

# **USER MANUAL WT9011DCL-BT5.0**

# Bluetooth 5.0 Inclinometer Sensor

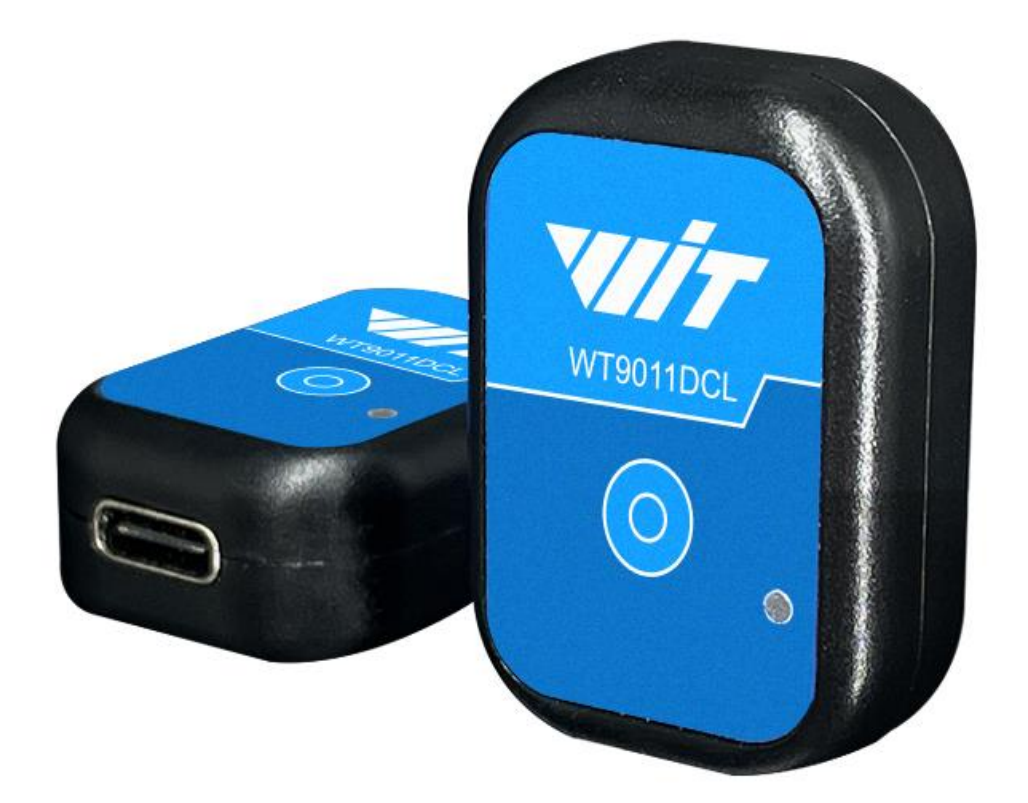

# <span id="page-0-0"></span>**Tutorial Link**

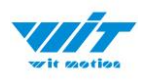

[Google Drive](https://drive.google.com/open?id=1NlOFHSTYNy2bRAfaA0S25BEaXK4uvia9)

**Link to instructions DEMO:** [WITMOTION Youtube Channel](https://www.youtube.com/c/WITMOTION) [WT9011DCL-BT5.0](https://www.youtube.com/watch?v=smi2uePvC-Q&list=PL43tdDrVL_VAfKJBsq4kkwK40yXKtK-kk) Playlist

If you have technical problems or cannot find the information that you need in the provided documents, please contact our support team. Our engineering team is committed to providing the required support necessary to ensure that you are successful with the operation of our AHRS sensors.

# <span id="page-1-0"></span>**Contact**

[Technical Support Contact Info](https://www.wit-motion.com/contacts/)

# <span id="page-1-1"></span>**Application**

- Unmanned/Assisted Driving
- Large-scale farming automated farming
- Safety monitoring for working at heights
- Unmanned aerial vehicle
- Industrial attitude monitoring
- Human motion tracking/capture
- Robot, Automated Guided Transporter
- Pedestrian Navigation
- Truck-mounted Satellite Antenna Equipment

<span id="page-2-0"></span>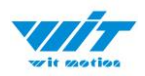

# **Contents**

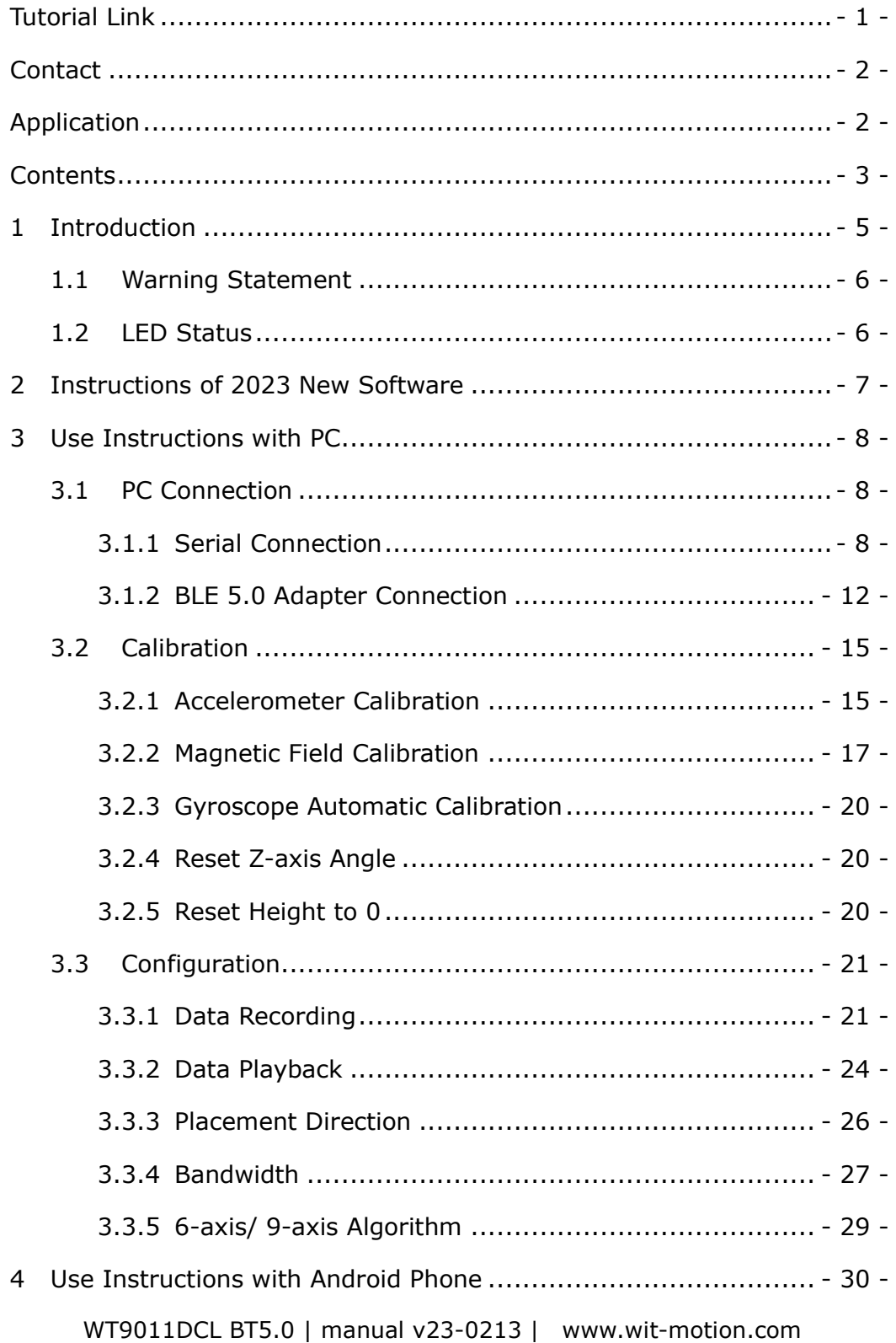

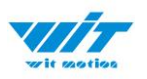

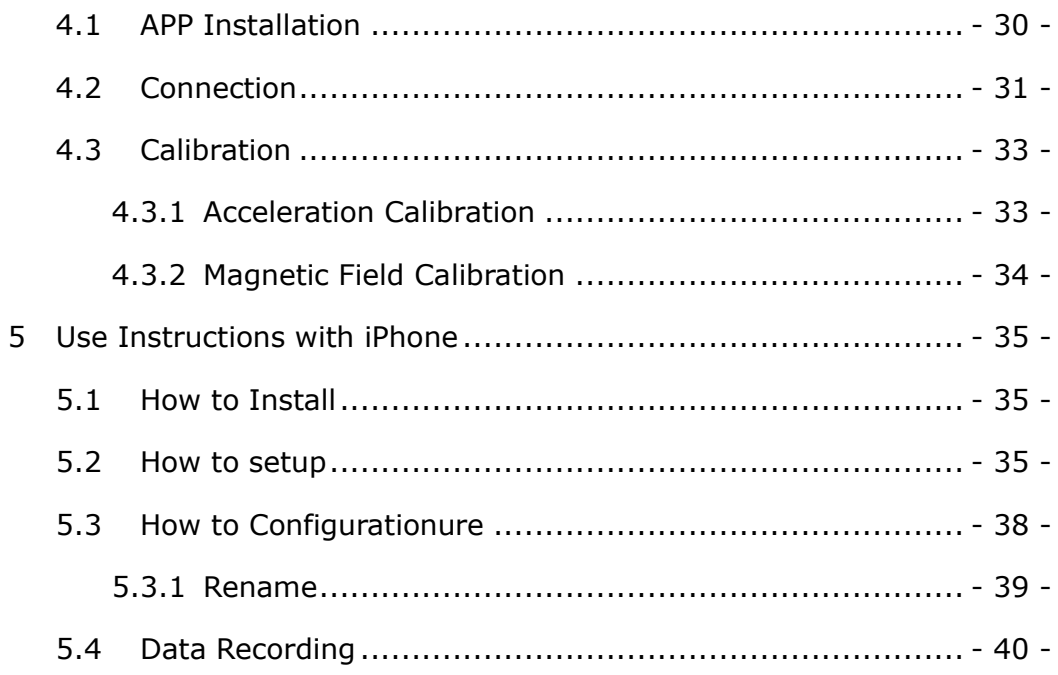

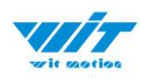

# <span id="page-4-0"></span>**1 Introduction**

The WT9011DCL-BLE5.0 is a multi-sensor device detecting acceleration, angular velocity, angle as well as magnetic filed. The robust housing and the small outline makes it perfectly suitable for industrial retrofit applications such as condition monitoring and predictive maintenance. Configurationuring the device enables the customer to address a broad variety of use cases by interpreting the sensor data by smart algorithms.

WT9011DCL-BLE5.0's scientific name is AHRS IMU sensor. A sensor measures 3-axis angle, angular velocity, acceleration, magnetic field. Its strength lies in the algorithm which can calculate the three-axis angle accurately.

It is employed where the highest measurement accuracy is required. WT9011DCL-BT5.0 offers several advantages over competing sensor:

• Heated for best data availability: new WITMOTION patented zero-bias automatic detection calibration algorithm outperforms traditional accelerometer sensor

• High precision Roll Pitch Yaw (X Y Z axis) Acceleration  $+$  Angular Velocity  $+$ Angle + Magnetic Field output

• Low cost of ownership: remote diagnostics and lifetime technical support by WITMOTION service team

• Developed tutorial: providing manual, datasheet, demo video, free software for Windows computer, APP for Android smartphones

• WITMOTION sensors have been praised by thousands of engineers as a recommended attitude measurement solution

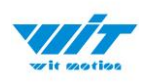

# <span id="page-5-0"></span>**1.1 Warning Statement**

- $\triangleright$  Putting more than 5 Volt across the sensor wiring of the main power supply can lead to permanent damage to the sensor.
- $\triangleright$  For proper instrument grounding: use WITMOTION with its original factory-made cable or accessories.
- $\triangleright$  Do not access the I2C interface.
- $\triangleright$  Do not change the baud rate because WitMotion Bluetooth sensor's baud rate is fixed.

### <span id="page-5-1"></span>**1.2 LED Status**

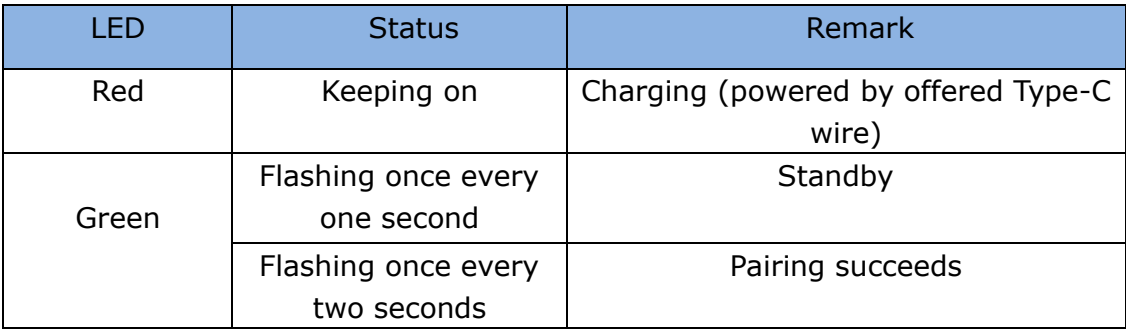

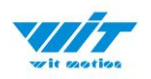

# <span id="page-6-0"></span>**2 Instructions of 2023 New Software**

In order to improve the user experience and our customer service, we develop a new version PC software.

Below is the new software and universal instruction download link. **[https://drive.google.com/drive/folders/1dnwmnH7mi4zBpNqDywLz](https://drive.google.com/drive/folders/1dnwmnH7mi4zBpNqDywLzrzsV7BfeKaD9?usp=share_link) [rzsV7BfeKaD9?usp=share\\_link](https://drive.google.com/drive/folders/1dnwmnH7mi4zBpNqDywLzrzsV7BfeKaD9?usp=share_link)**

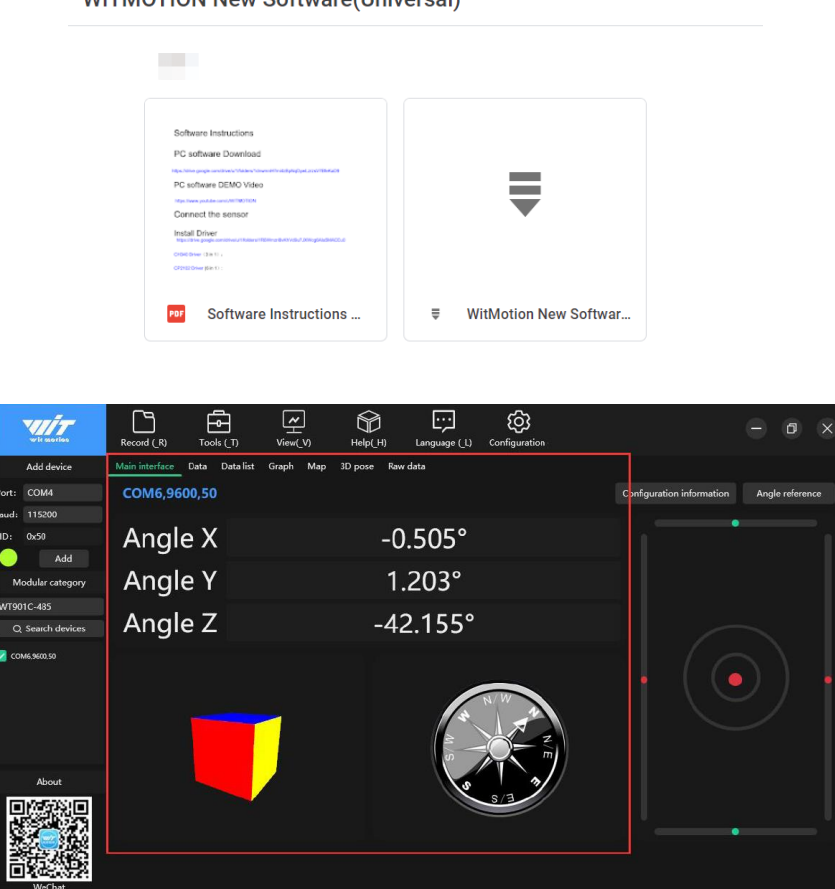

WITMOTION New Software (Universal)

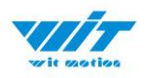

# <span id="page-7-0"></span>**3 Use Instructions with PC**

Please install the complete tutorial including software, drivers, manual, etc. [Link to download software](https://drive.google.com/drive/folders/1cZ8Wjn0KKyztG4NRaTN-y4XcqHpFKz6m?usp=share_link)

### <span id="page-7-1"></span>**3.1 PC Connection**

PC software is only compatible with Windows system. Link to install the files. [Google Drive](https://drive.google.com/drive/folders/1cZ8Wjn0KKyztG4NRaTN-y4XcqHpFKz6m?usp=share_link)

#### <span id="page-7-2"></span>**3.1.1 Serial Connection**

Step 1. Connect the sensor with offered Type-C wire.

(Warm Reminder:If you wanna use a longer cable, it should be a standard Type-C data cable)

Step 2. Install the driver- CH340 [Download Link](https://drive.google.com/file/d/1CQl0KVWpDGuR4WMOe17saRUq32fghFaK/view?usp=sharing)

\*How to Install and update the CH340 driver

Click the "Uninstall" button first. Then click on the "Install" button.

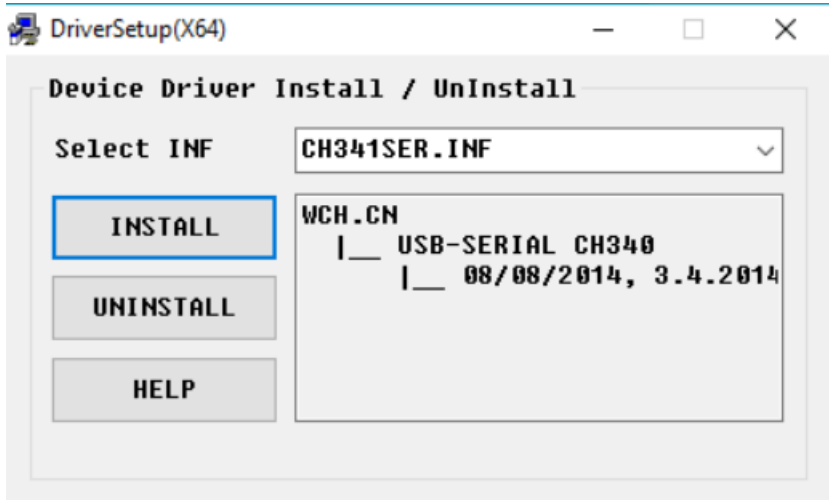

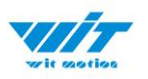

\*How to verify your driver is working

1) To check that the CH340 enumerates to a COM port, you can open the device manager. You can click the **Start** or ⊞ (Windows) button and type "*device manager* to quickly search for the application.

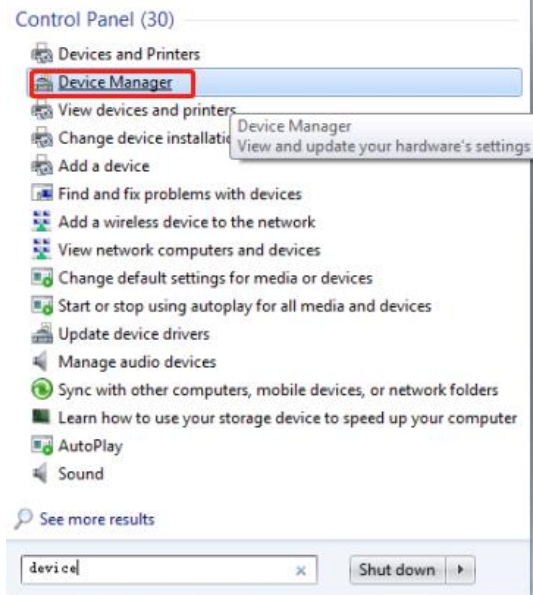

2)After opening the device manager, you will need to open the **Ports (COM & LPT)** tree. The CH340 should show up as **USB-SERIAL CH340 (COM##)**. Depending on your computer, the COM port may show up as a different number.

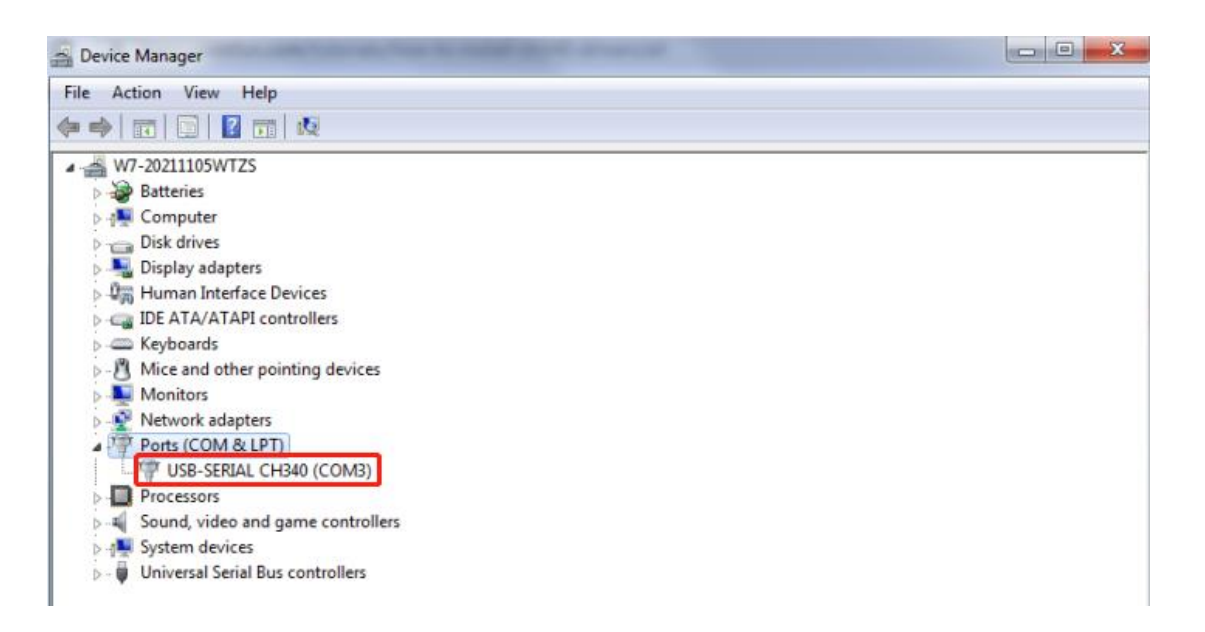

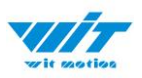

#### Step 3. Open the software(Minimu.exe)

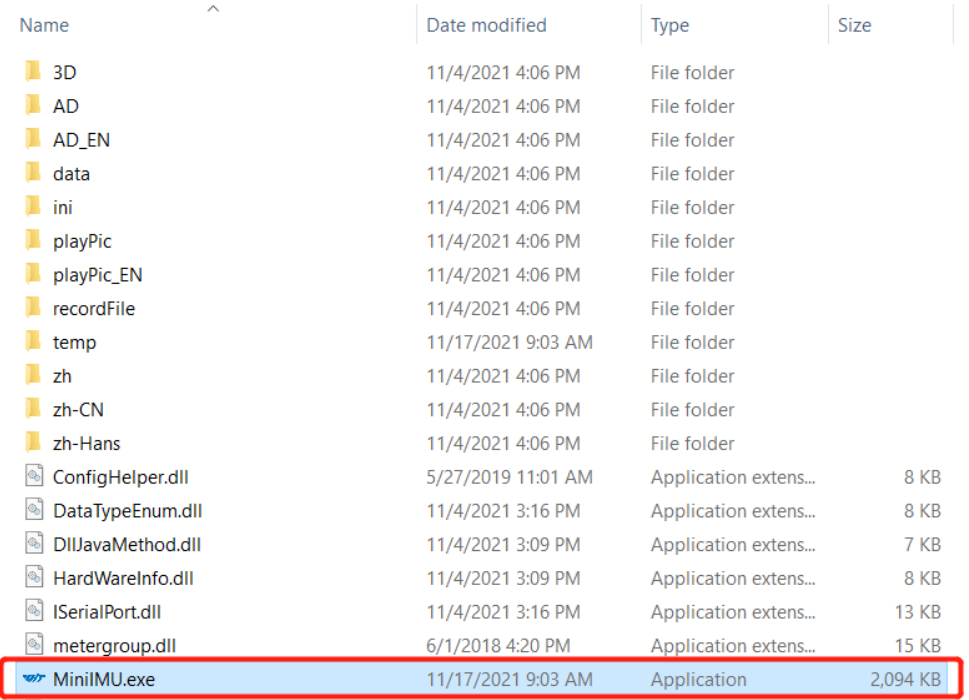

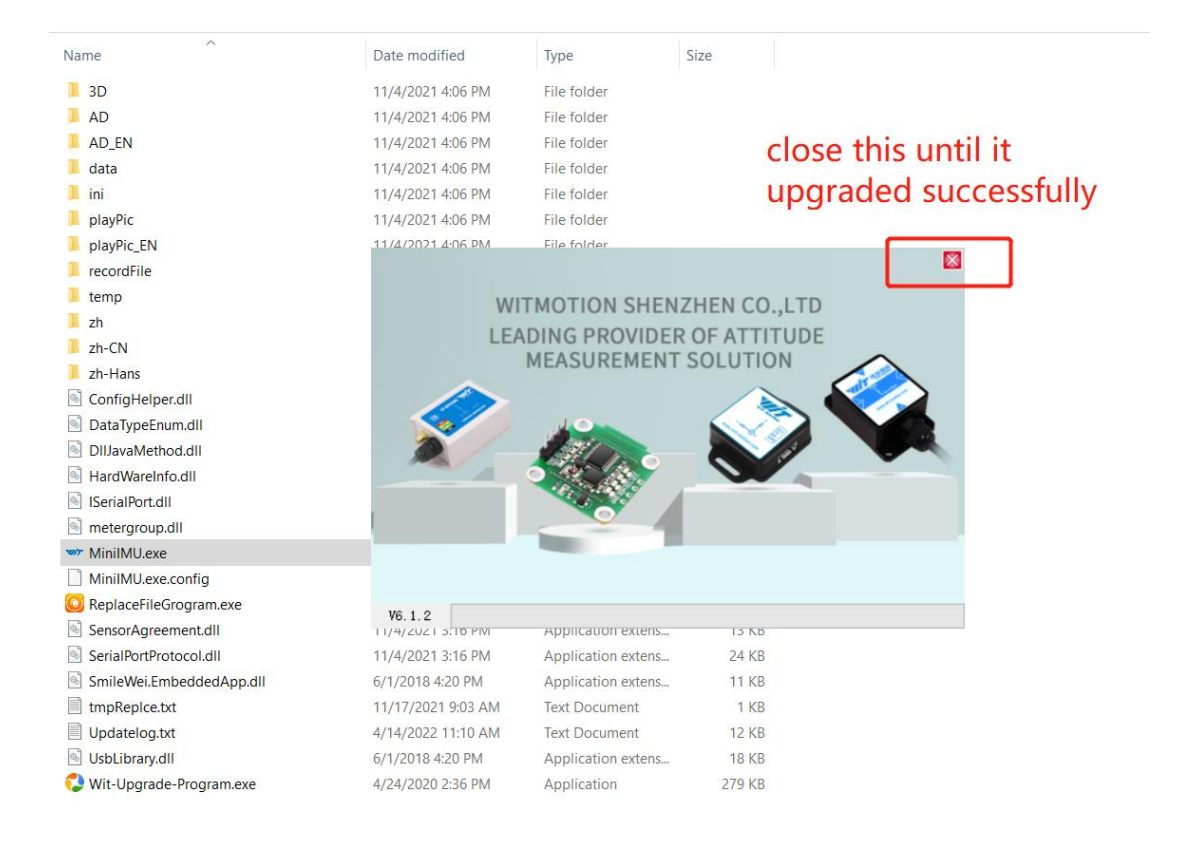

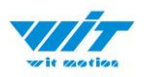

#### Data will appear after auto-search finishes

**Notice:** If not successful, please operate manually Choose the com port and baud rate 115200, data will be shown on the software.

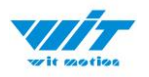

#### <span id="page-11-0"></span>**3.1.2 BLE 5.0 Adapter Connection**

The pairing process of connection may vary from the different operating systems.

\*Windows 7 OS computer Please check below link for detailed instructions. [BLE 5.0 Adapter working with Win 7 OS](https://drive.google.com/drive/folders/16QHc5BoZGcB05lWCj9bm5YXKtna87wVW?usp=sharing)

\*Windows 10 OS computer Complete Process: Step 1. Insert adapter into the USB port in the beginning

For the first time connection, normally speaking, there will be a pop-up window which indicates the device setting up.(system hint)

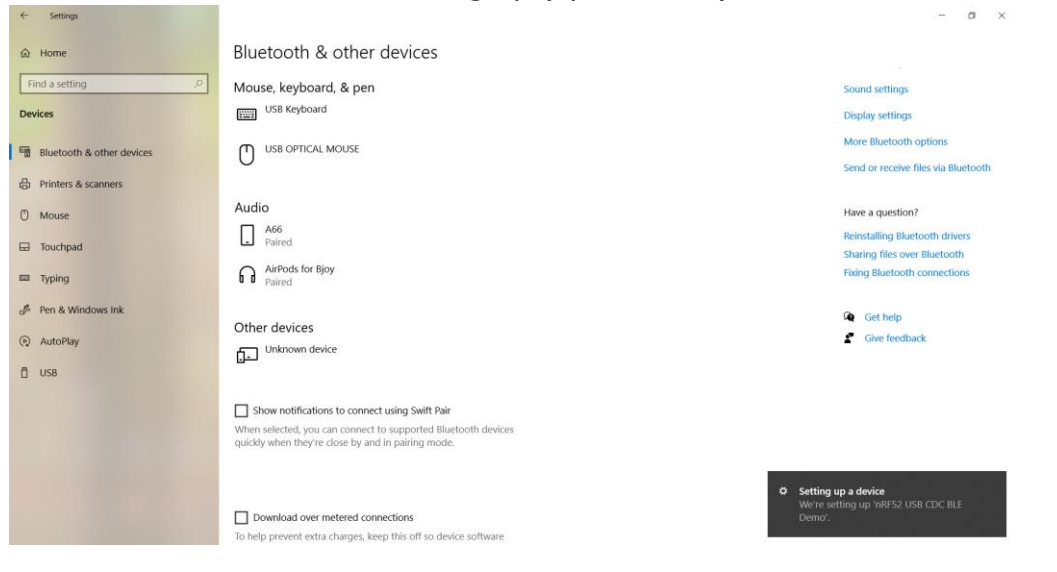

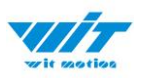

Once the system recognizes the device, you can find it on "Bluetooth & other devices" control page

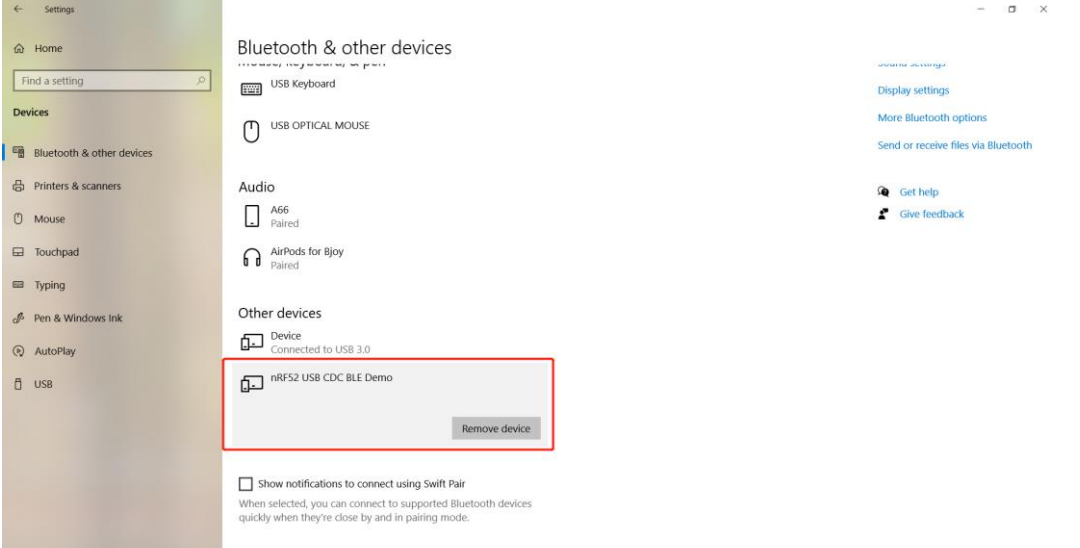

Or confirm if there is a port generated in the device manager. (Bluetooth visual port. )

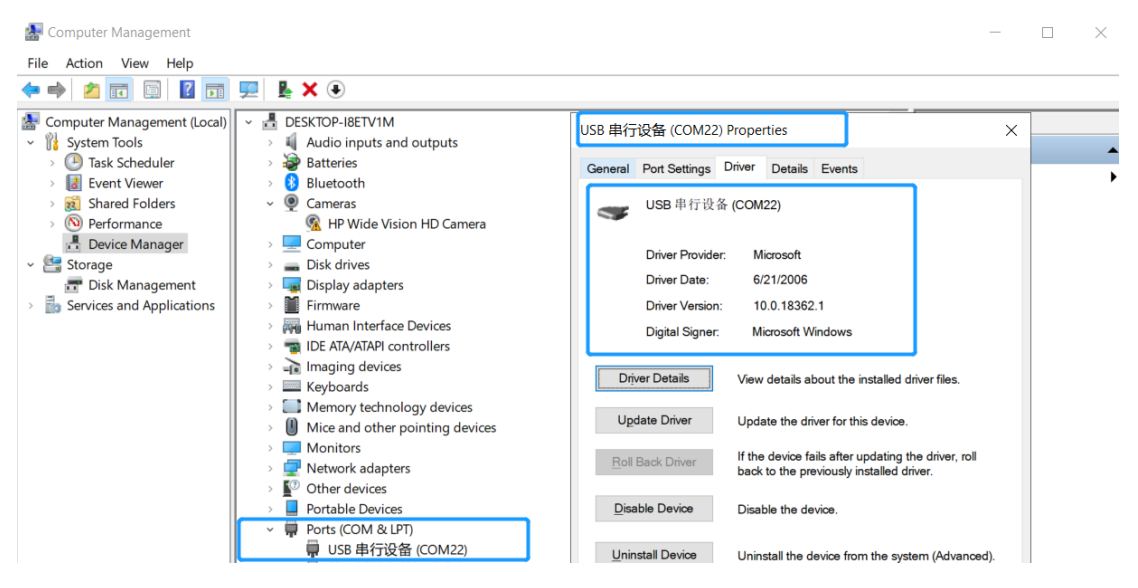

Step 2. Turn on the sensor after blue light of adapter flashes P.S The sensor's LED light will flash quickly. (once per second )

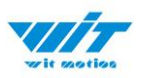

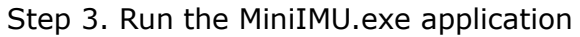

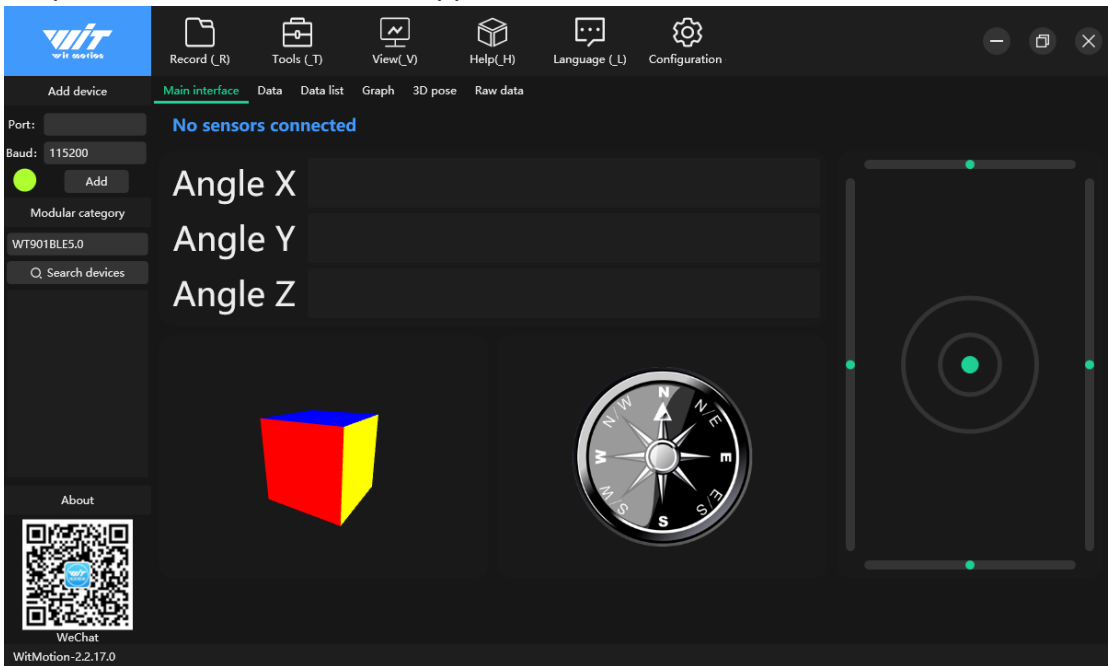

Step 4. Long press the sensor button to start up, turn on the intelligent upper computer, select WT901BLE5.0 for module category, select serial port, the default baud rate is 115200, and then click Add.

After the connection is successful, the upper computer can see the data sent back by the sensor.

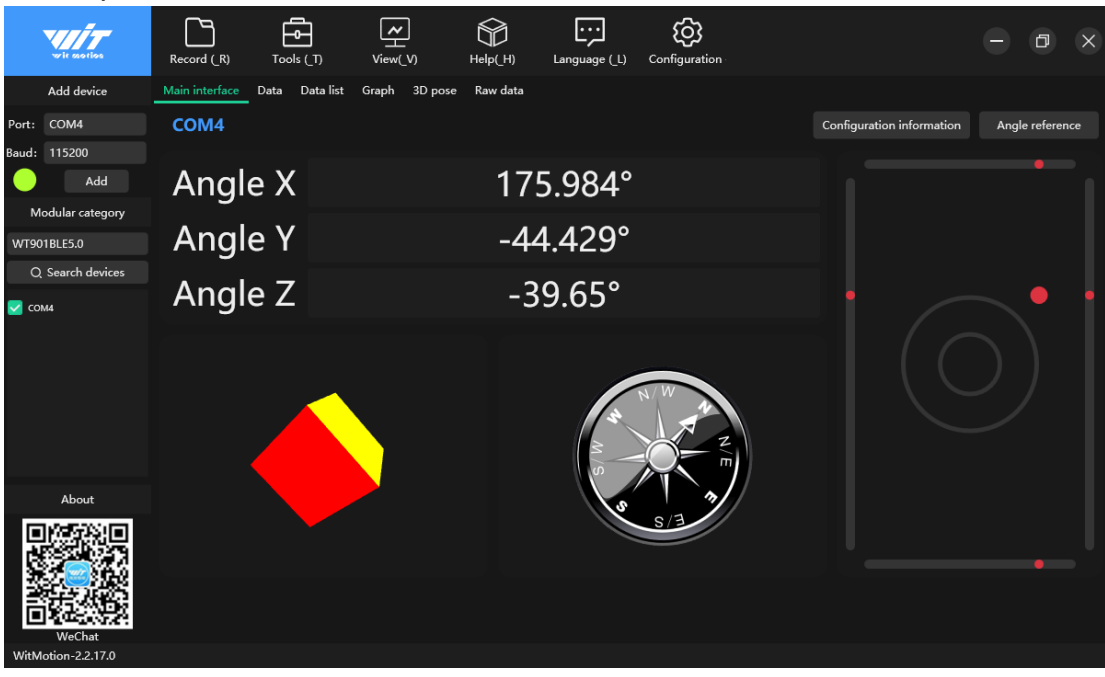

Step 5. Data will appear once the auto-search finished LED status: The LED light of sensor will flash slowly. (once every two seconds.) The adapter's LED light will remain still.

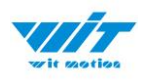

# <span id="page-14-0"></span>**3.2 Calibration**

Preparation: Ensuring the sensor is "Online".

Calibration on PC software:

It is required to calibrate for the first time usage.

#### <span id="page-14-1"></span>**3.2.1 Accelerometer Calibration**

#### **Purpose:**

The accelerometer calibration is used to remove the zero bias of the accelerometer. Before calibration, there will be different degrees of bias error. After calibration, the measurement will be accurate.

#### **Methods:**

Step 1. Keep the module horizontally stationary

Step 2. Click the acceleration in the "Configuration" and wait for 5 seconds

#### Step 3. Calibration done if OK shows

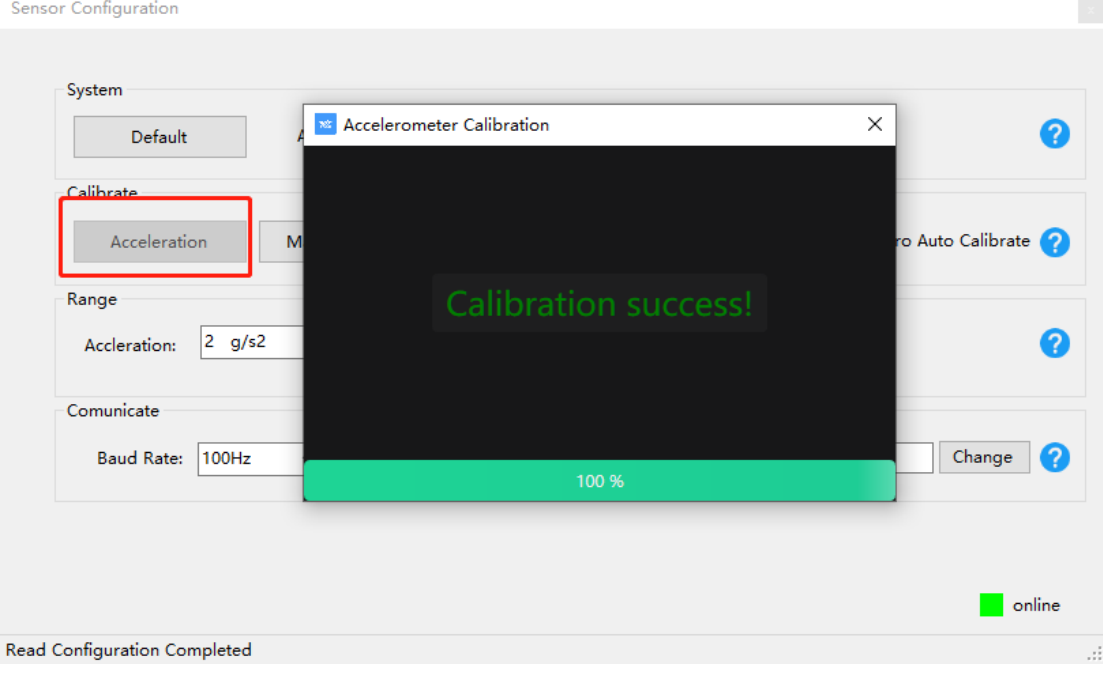

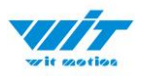

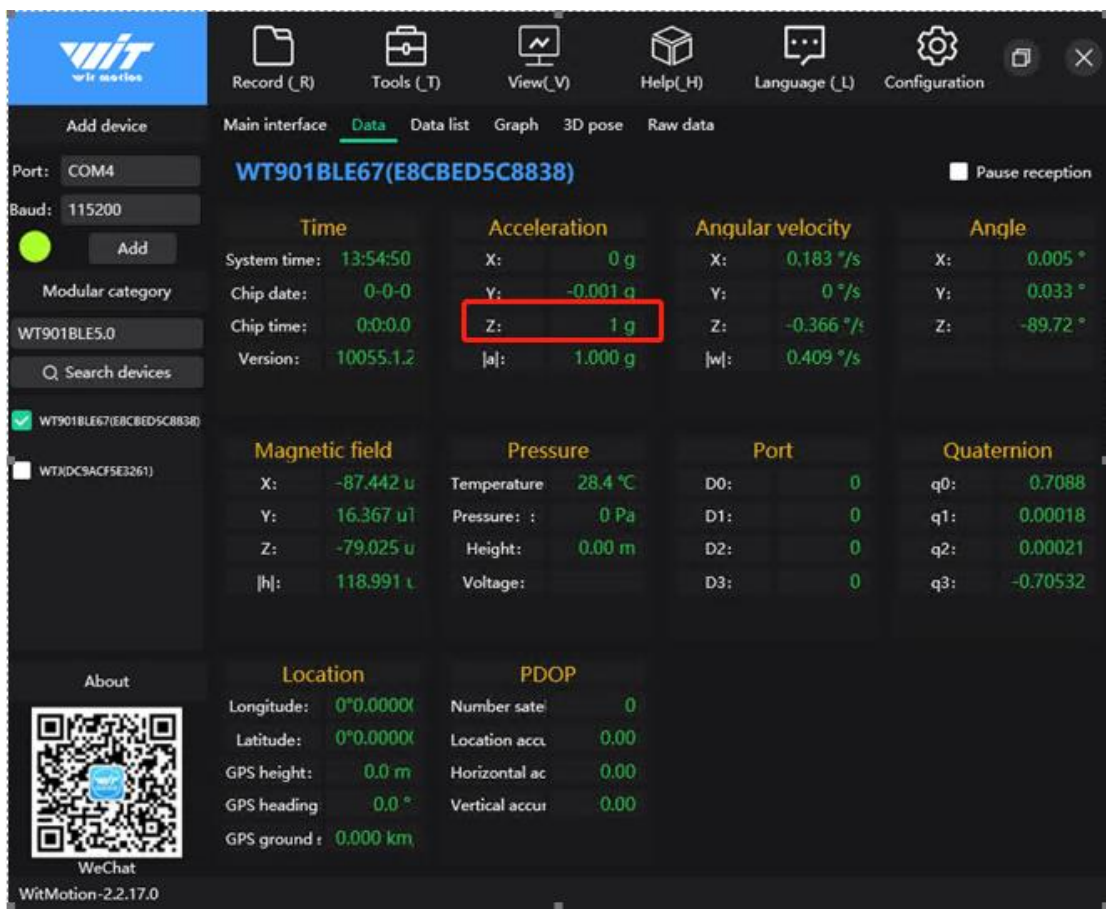

### Step 4. Check the result--confirm if there is 1g on Z-axis acceleration

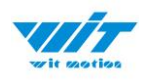

### <span id="page-16-0"></span>**3.2.2 Magnetic Field Calibration**

#### **Purpose:**

Magnetic calibration is used to remove the zero bias of the magnetic field sensor. Usually, the magnetic field sensor will have a large zero error when it is manufactured. If it is not calibrated, it will bring a large measurement error, which will affect the accuracy of the measurement of the z-axis angle of the heading angle.

#### **Preparation:**

1. Sensors should be 20cm away from magnetic and iron and other materials 2. The value of H in magnetic field must be lower than 350.

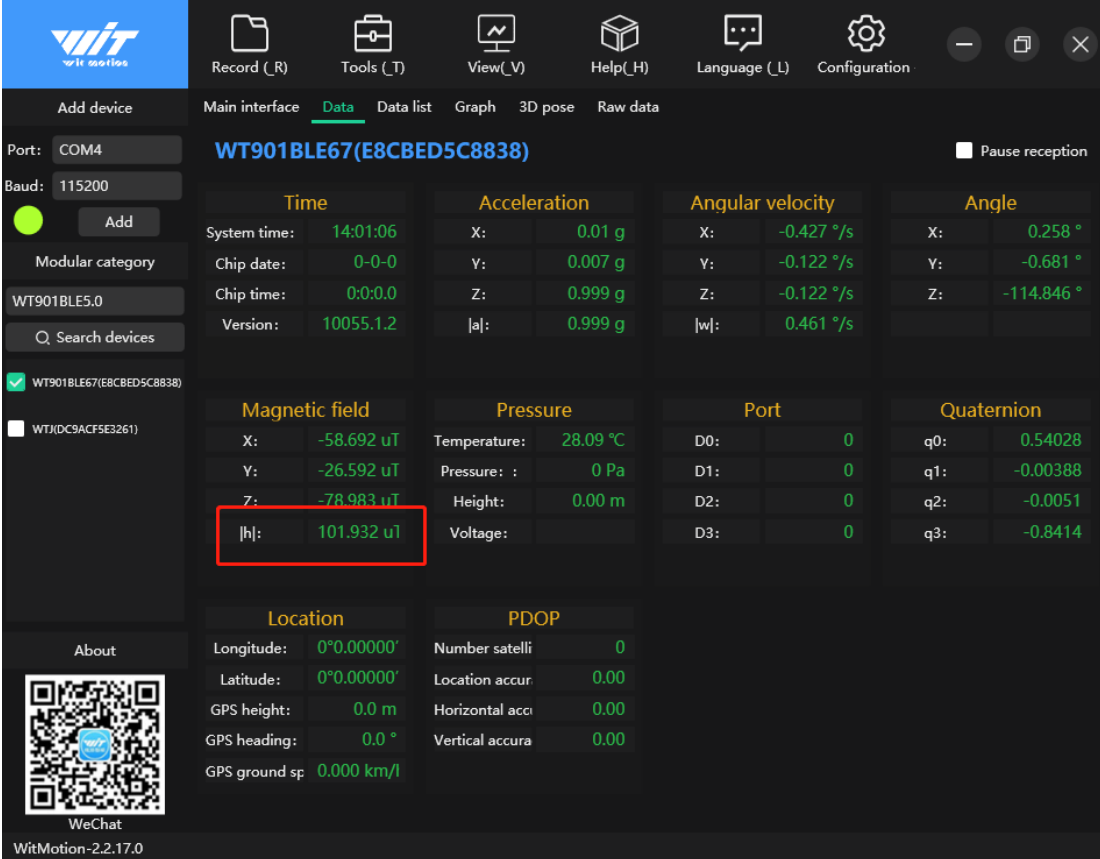

Methods:

Step 1. Open the Configuration menu.

Step 2. Click the "magnetic field" and slowly rotate the sensor 360° around X,

Y, Z, 3-axis accordingly.

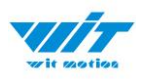

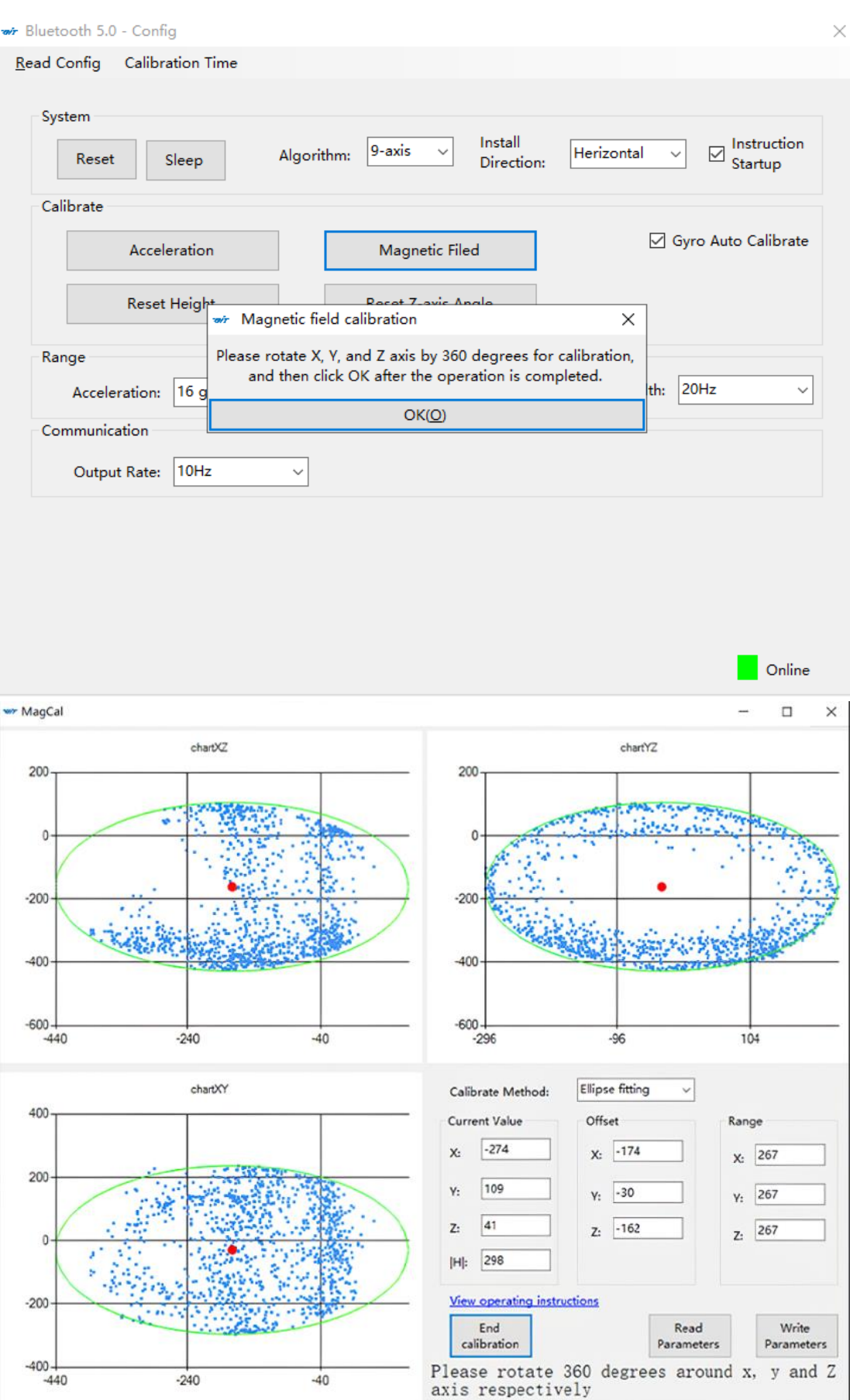

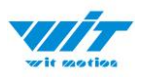

Step 3. Click OK once the calibration done.

Step 4. Place the sensor horizontally stationary and make the Y axis point to the north.

Step 5. Check the data of Z axis angle, it's ok if the value is about 0°.

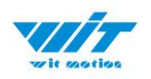

### <span id="page-19-0"></span>**3.2.3 Gyroscope Automatic Calibration**

The gyroscope calibration is to calibrate the angular velocity, and the sensor will calibrate automatically.

It is recommended that the automatic calibration of gyroscopes can be inactivated only if the module rotates at a constant speed.

### <span id="page-19-1"></span>**3.2.4 Reset Z-axis Angle**

Note: If you want to avoid magnetic interference, you can change the algorithm

to 6-axis, function of resetting Z-axis angle can be used.

The z-axis angle is an absolute angle, and it takes the northeast sky as the coordinate system can not be relative to 0 degree.

Z axis to 0 is to make the initial angle of the z axis angle is relative 0 degree. When the module is used before and  $z$  - axis drift is large, the  $z$  - axis can be calibrated. When the module is powered on, the Z axis will automatically return to 0.

Calibration methods as follow: firstly keep the module static, click the "Reset Z-axis Angle" in the "Configuration", you will see the angle of the Z axis backs to 0 degree in the "Data".

### <span id="page-19-2"></span>**3.2.5 Reset Height to 0**

Only available for the module built-in barometer like WT901B, HWT901B, WTGAHRS1, WTGAHRS2.

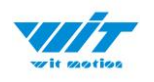

# <span id="page-20-0"></span>**3.3 Configuration**

### <span id="page-20-1"></span>**3.3.1 Data Recording**

There is no memory chip in the sensor module, and the data can be recorded and saved on the computer.

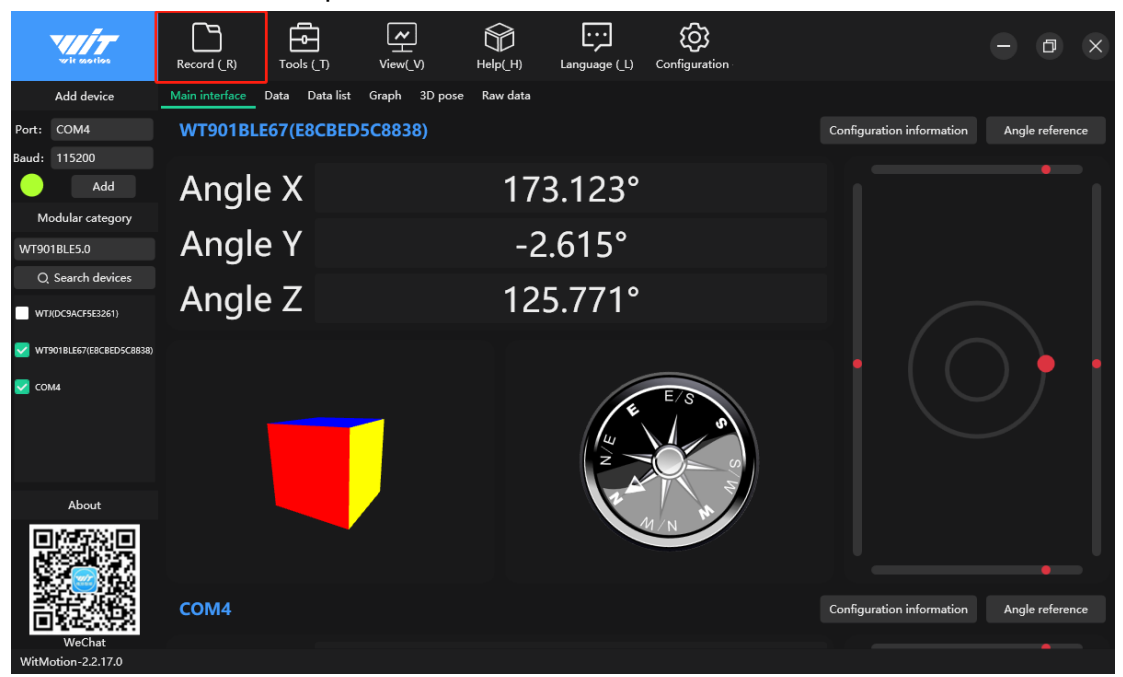

Method is as follows: Click "Record" and "Start Record" then "End Record" will save the data as a TXT file. The saved file is in the directory of the upper computer program Data.tsv: the beginning of the file has the value corresponding to the data.

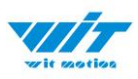

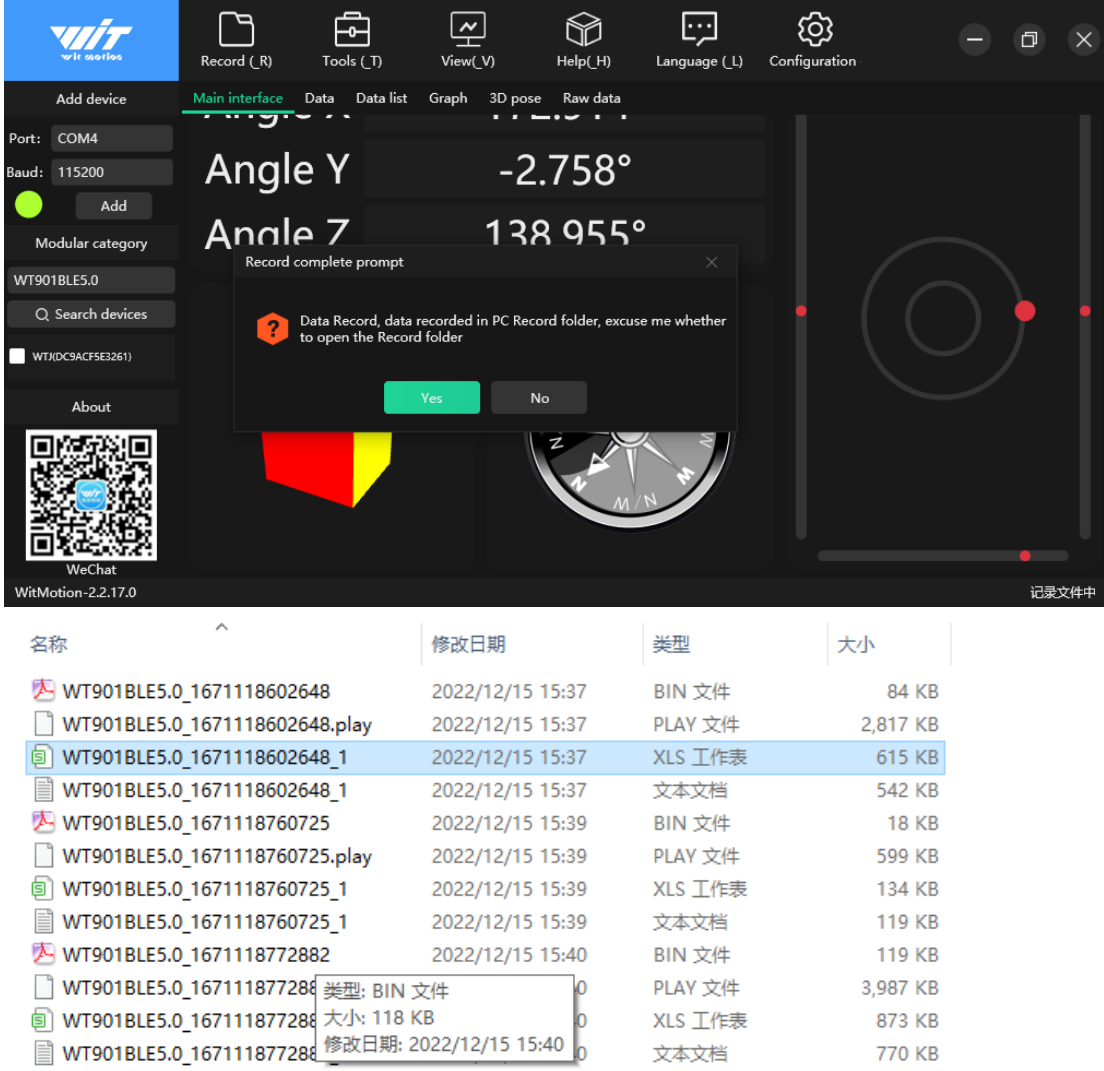

It is highly recommended that data can be pasted to a Excel file. In this way, all data will be shown in order.

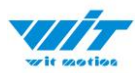

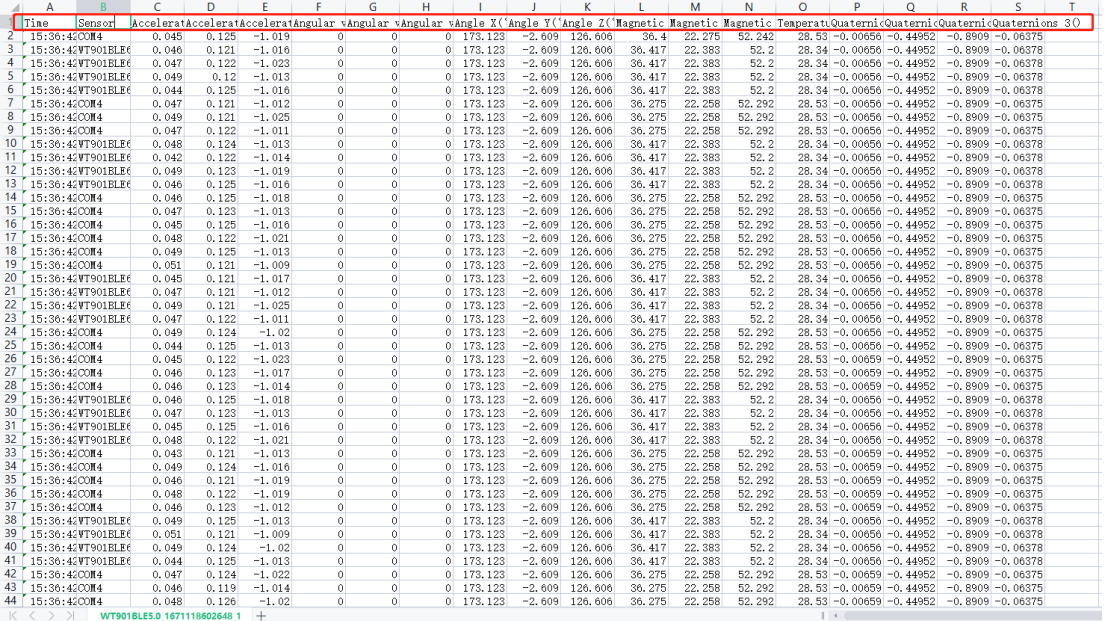

 $\sim$ 

トーマングイー Wisonaces.o<sub>\_</sub>io71118<br>「ぷー 輸入状态

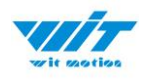

### <span id="page-23-0"></span>**3.3.2 Data Playback**

New function: When creating recorded file each time, there will a BIN file created in the folder of record file in path of installed software meanwhile. Recorded data playback method:

Step 1: Disconnect the sensor

Step 2: Click "Record" Button and then click "Play file playback"

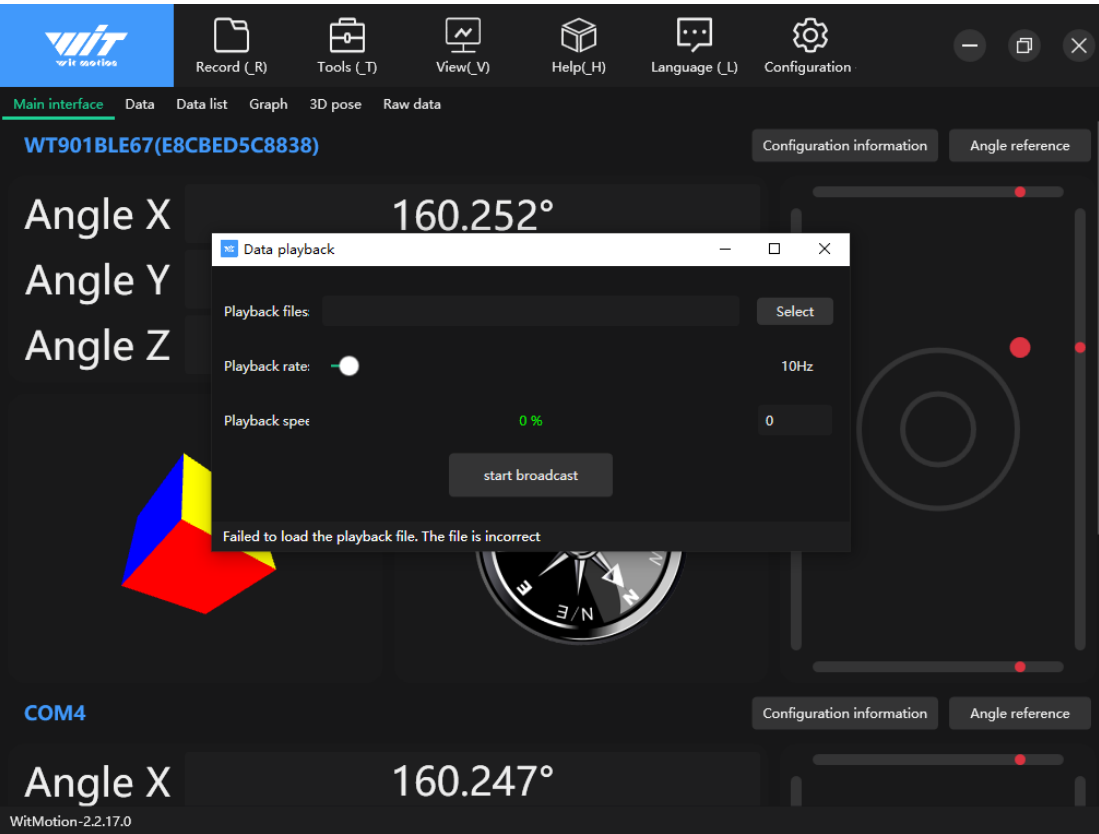

Step 3: Choose the original path of software installation and load the Bin file

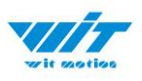

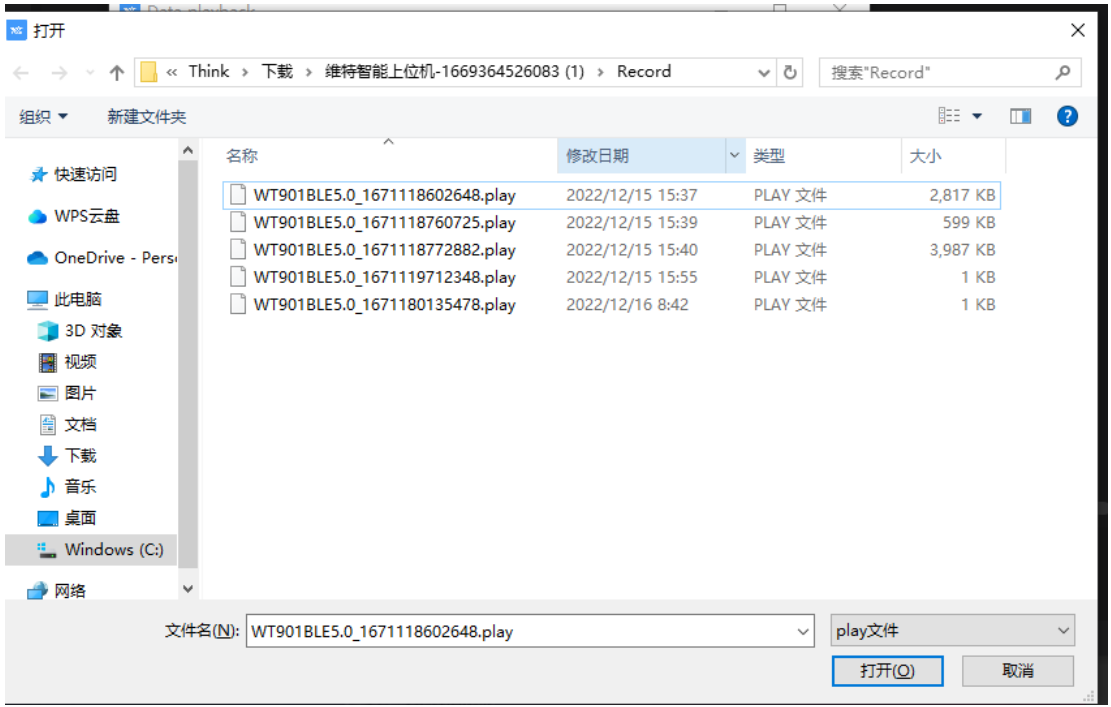

Step 4: Click "Run" and the Binary file will be playback When playback, the rate can be editable.

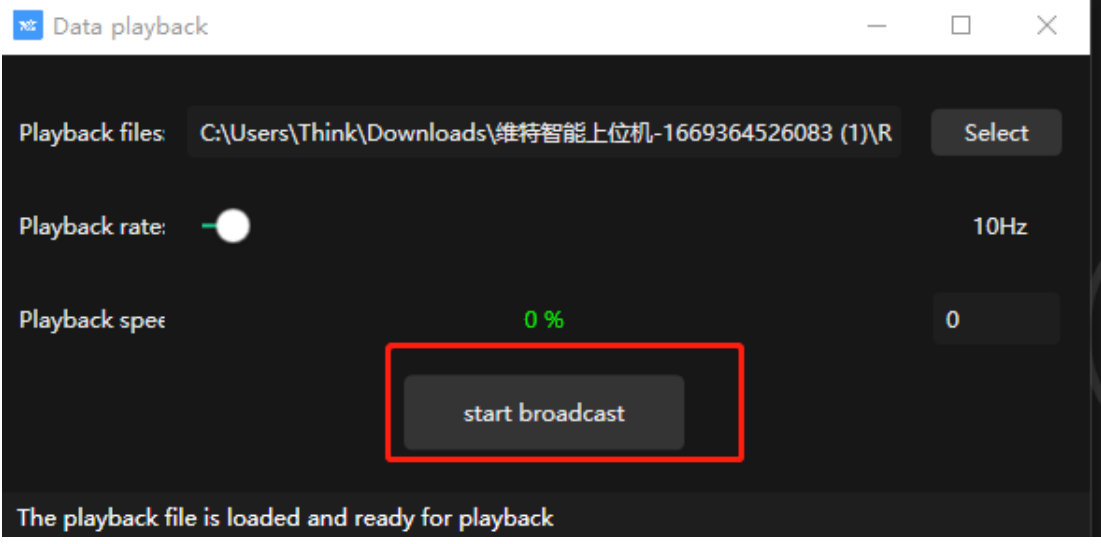

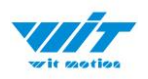

#### <span id="page-25-0"></span>**3.3.3 Placement Direction**

The default installation direction of the module is horizontal. When the module needs to be installed vertically, the vertical installation can be set.

Step 1: Rotate the module 90 degrees around the X-axis

Step 2: Place the sensor 90 degrees vertically

Step 3: Click "Vertical" as install directions on the "Configuration" menu

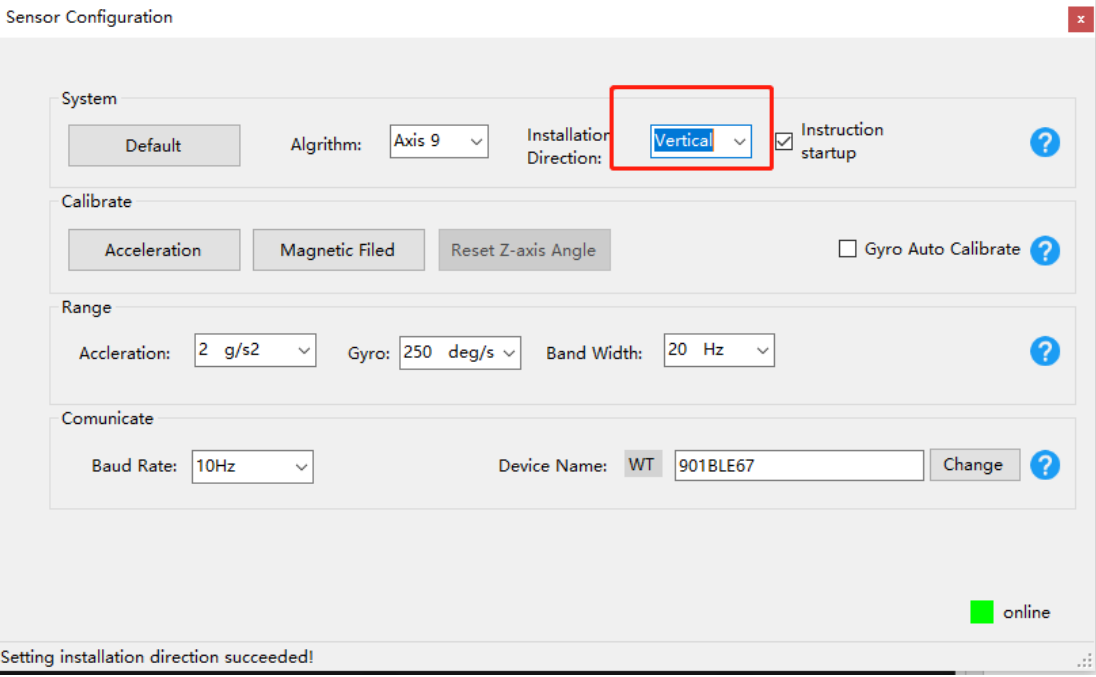

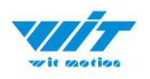

### <span id="page-26-0"></span>**3.3.4 Bandwidth**

#### Default bandwidth is 20Hz.

Sensor Configuration

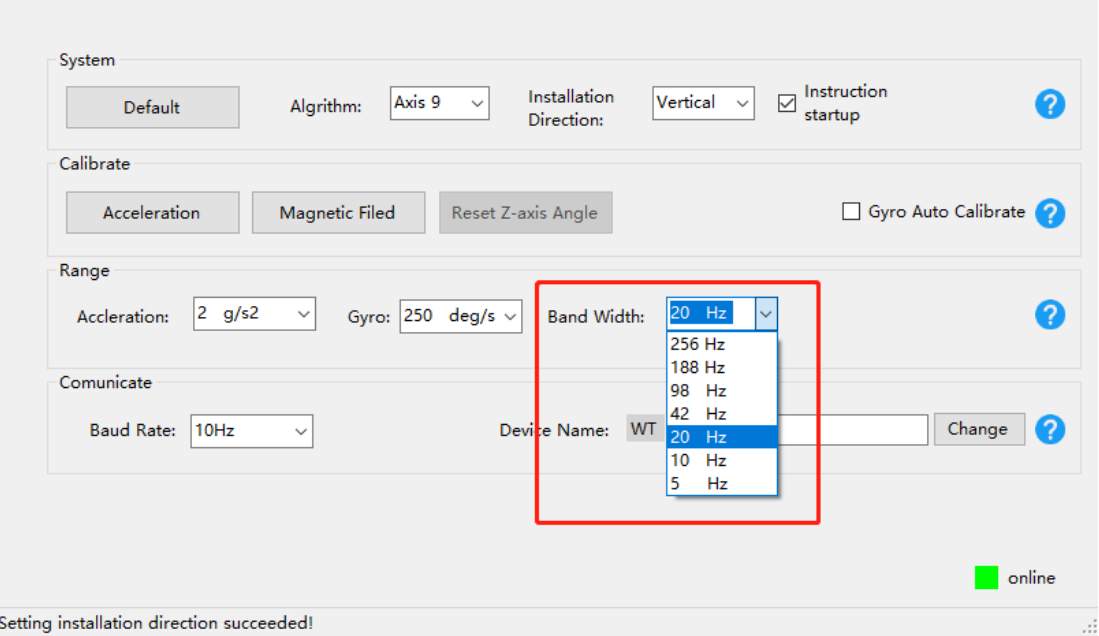

 $\vert\mathbf{x}\vert$ 

#### Explanation:

1. The higher rate of bandwidth setting will lead to higher fluctuation in data waveform. Conversely, the lower rate of bandwidth, data will become more fluent.

#### For example:

Band Width as 5Hz, Baud Rate as 5Hz. The waveform is very steady.

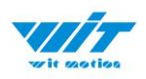

Sensor Configuration  $\vert \mathbf{x} \vert$ System  $\boxed{\bigcirc} \; \frac{\text{Instruction}}{\text{startup}}$ Installation Axis 9 Vertical  $\overline{\phantom{0}}$ 2 Algrithm:  $\ddot{\phantom{0}}$ Default Direction: Calibrate Reset Z-axis Angle Gyro Auto Calibrate Acceleration Magnetic Filed Range 2  $\begin{vmatrix} 2 & g/s2 \end{vmatrix}$ Gyro:  $250 \text{ deg/s } \vee$ **Band Width:** 5 Hz Accleration:  $\ddot{\mathbf{v}}$  $\checkmark$ Comunicate **Baud Rate:**  $50Hz$  $\ddot{\phantom{0}}$ Device Name: WT 901BLE67 Change ⋒ online Setting the return rate succeeded!

Band Width as 256Hz, Baud Rate as 50Hz. The waveform will show more fluctuation.

Sensor Configuration  $\mathbf{x}$ System  $\boxed{\triangleleft} \begin{array}{l} \text{Instruction} \\ \text{startup} \end{array}$ Installation Axis 9 Vertical 2 Default Algrithm:  $\ddot{\phantom{0}}$  $\ddot{\phantom{0}}$ Direction: Calibrate Acceleration Magnetic Filed Reset Z-axis Angle Gyro Auto Calibrate Range 256 Hz  $2$  g/s2 Gyro:  $250 \text{ deg/s}$ **Band Width:**  $\checkmark$ ℯ Accleration:  $\checkmark$ Comunicate Baud Rate: 50Hz Device Name: WT 901BLE67 Change ⋒  $\backsim$  $\blacksquare$  online Successfully set bandwidth!

2. The higher rate of bandwidth will solve the data-repeating problem.

For example, if the bandwidth setting is 20Hz, retrieval rate as 50Hz, there will be 5 repeating data.

If you prefer there is no repeating data, it is required to increase the bandwidth more than 50Hz.

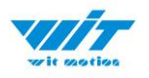

### <span id="page-28-0"></span>**3.3.5 6-axis/ 9-axis Algorithm**

6-axis algorithm: Z-axis angle is mainly calculated based on angular velocity integral. There will be calculated error on Z-axis angle.

9-axis algorithm: Z-axis angle is mainly calculated and analyzed based on the magnetic field. Z-axis angle will have few drift.

The default algorithm of WT9011DCL-BT5.0 is 9-axis. If there is magnetic field interference around installed environment, it is recommended to switch to 6-axis algorithm to detect the angle.

Method:

Step 1: Switch to the "Axis 6" algrithm on the "Configuration" menu.

Step 2: Proceed with the "Accelerometer calibration" and "Reset Z-axis angle" calibration.

After the calibration is completed, it can be used normally.

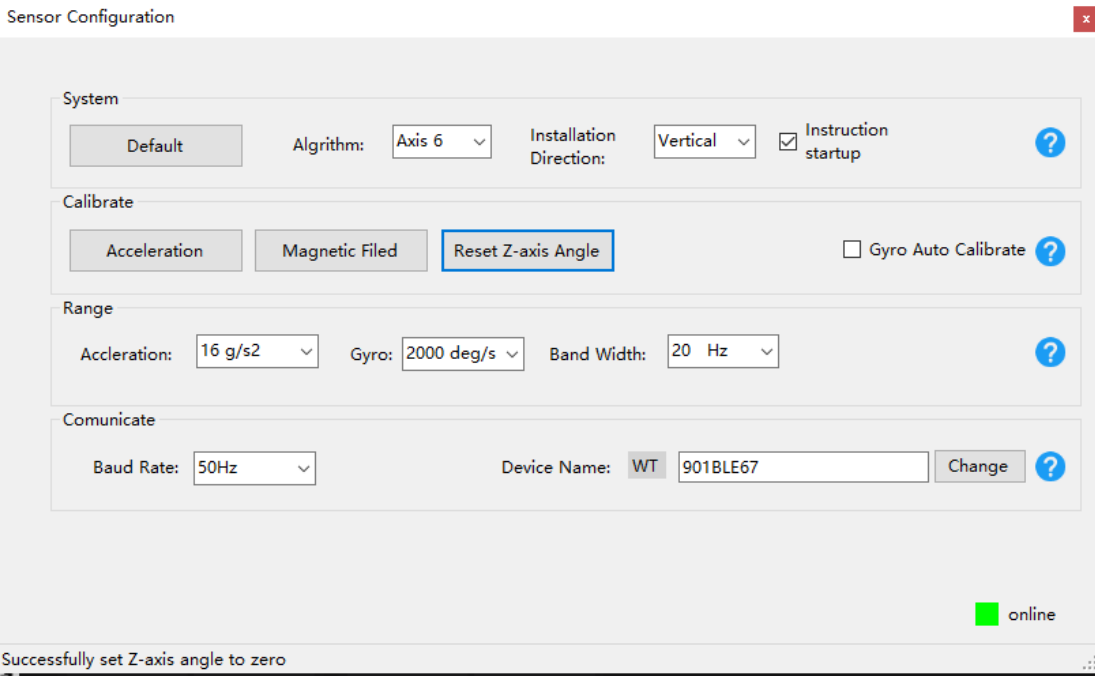

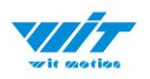

# <span id="page-29-0"></span>**4 Use Instructions with Android Phone**

<span id="page-29-1"></span>For APP Configuration introduction, please referring to the Chapter 2.2

## **4.1 APP Installation**

Install the APK file, give permission of Location and Storage

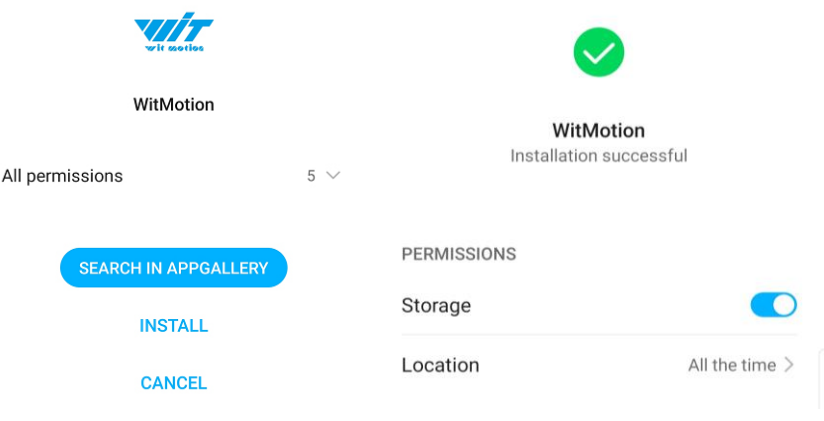

### 2022v [APP download link](https://drive.google.com/drive/u/1/folders/1NlOFHSTYNy2bRAfaA0S25BEaXK4uvia9) [WITMOTION 2023v New Android APP](https://drive.google.com/drive/folders/1jNwHD47YgpuH7_M4SjjOO8izGwTUzQ4L?usp=share_link)

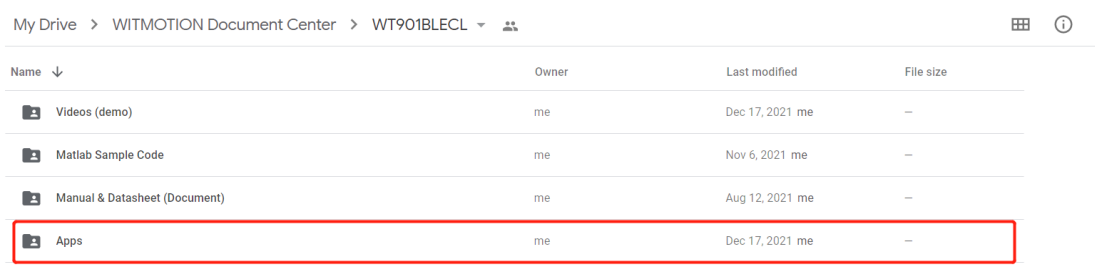

#### **About Android APP:**

1. It is required to allow for application positioning (Always allowed), and turn on the positioning function and Bluetooth

Note: Paired devices can be searched without turning on positioning, but according to Google's requirements, if APP installed on a higher version of Android (6.0) mobile phone is paired with a Bluetooth device, positioning must be allowed when using Bluetooth at the same time.

2. After turning on Bluetooth, it takes about one minute to search for authorization to find Bluetooth.

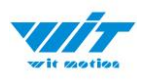

# <span id="page-30-0"></span>**4.2 Connection**

Step 1. Install the APK file, give permission of Location and Storage Step 2. Open APP and choose "BLE 5.0 Series"

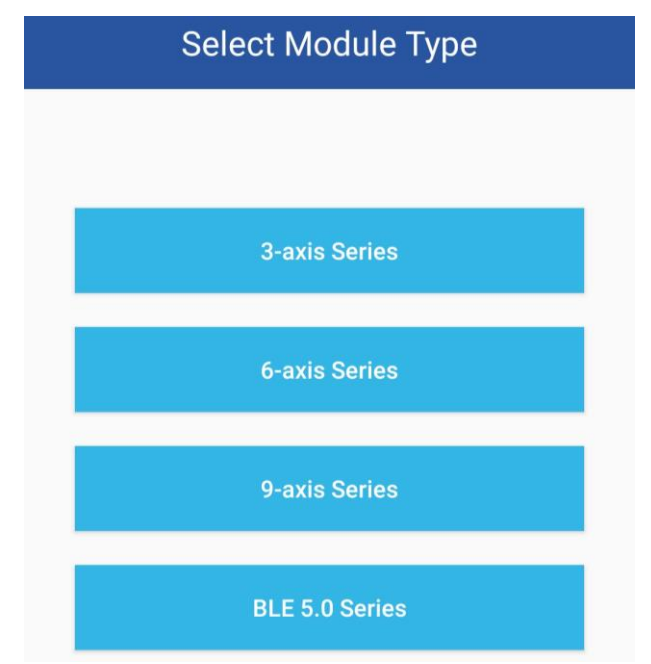

Step 3: Turn on the sensor and scan the device Note: The device will show as "WT901BLE"+"MAC address"

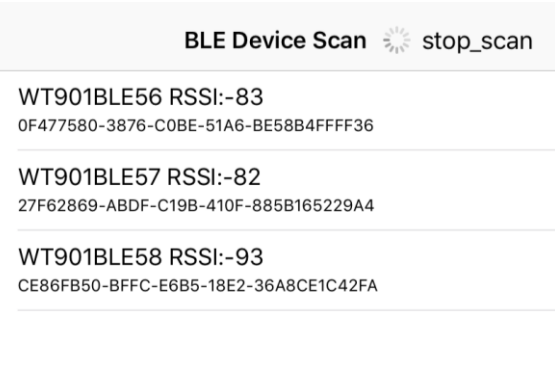

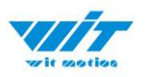

Step 4. When pairing is done, the blue LED light of the sensor will flash and keep about one second

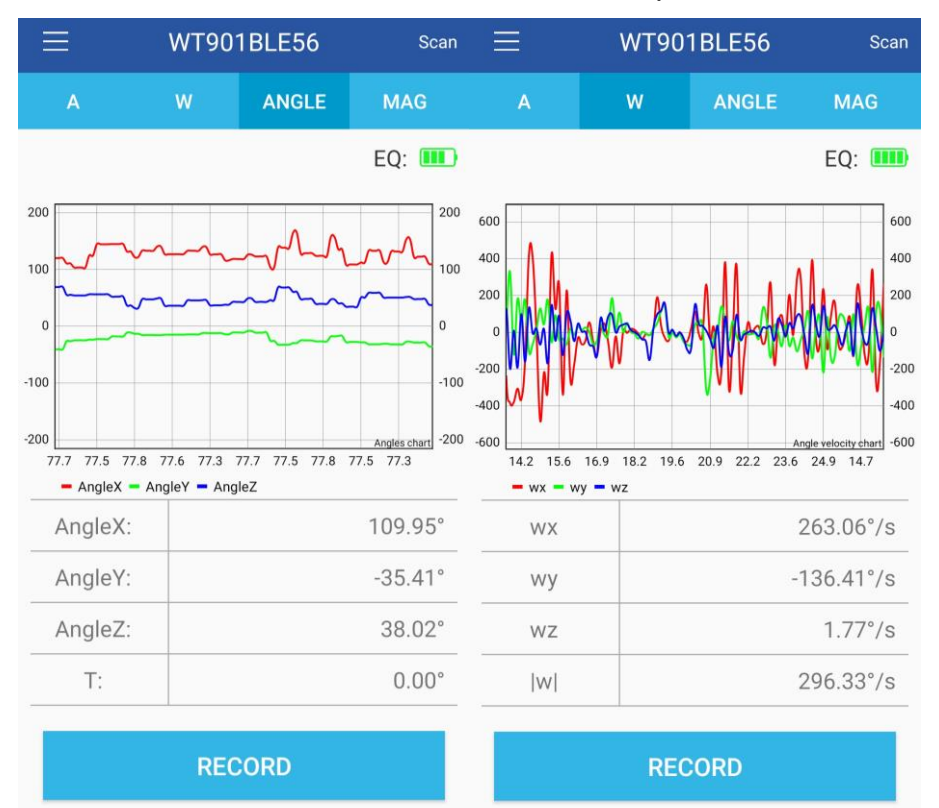

After a few seconds, the data will show automatically

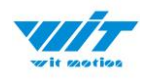

# <span id="page-32-0"></span>**4.3 Calibration**

### <span id="page-32-1"></span>**4.3.1 Acceleration Calibration**

- Step 1. Keep the module horizontally stationary
- Step 2. Click the "Calibration" menu
- Step 3. Click the "Acceleration Calibration" and wait for 3 seconds

Step 5. Check the result--confirm if there is 1g on Z-axis acceleration

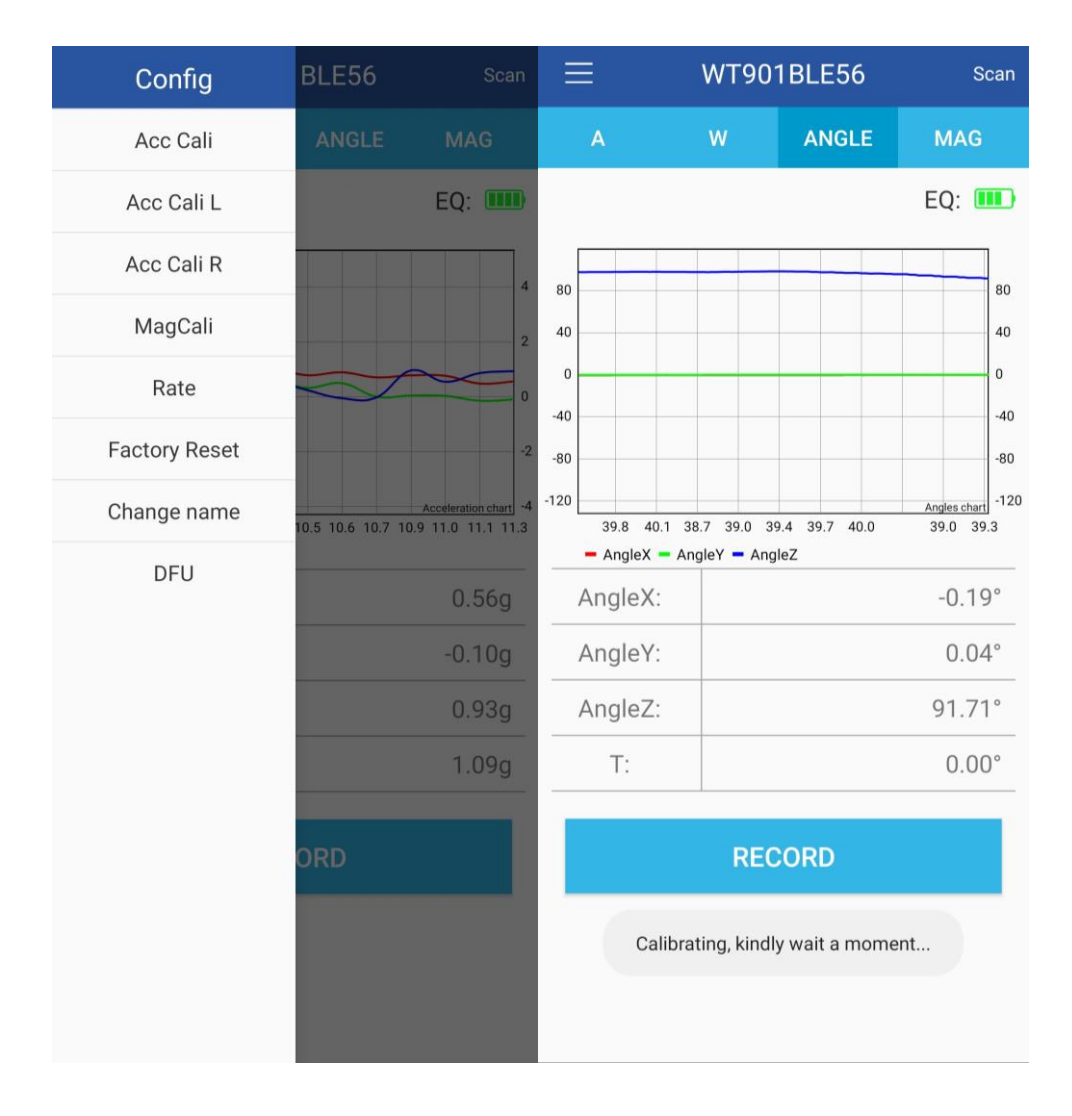

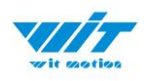

### <span id="page-33-0"></span>**4.3.2 Magnetic Field Calibration**

- Step 1. Click the "Calibration" menu
- Step 2. Click the "Magnetic calibration" button
- Step 3. Slowly rotate the module 360° around X, Y, Z, 3-axis accordingly

Step 4. After rotation, click "Finish"

| Config               | BLE56                   | Scan                                                       | Config                                   | BLE56                  | Scan                                                                                    |
|----------------------|-------------------------|------------------------------------------------------------|------------------------------------------|------------------------|-----------------------------------------------------------------------------------------|
| Acc Cali             | <b>ANGLE</b>            | <b>MAG</b>                                                 | Acc Cali                                 | ANGLE                  | <b>MAG</b>                                                                              |
| Acc Cali L           |                         | <b>EQ: IIII</b>                                            | Acc Cali L                               |                        | <b>EQ: IIII</b>                                                                         |
| Acc Cali R           |                         | 40                                                         | Acc Cali R                               |                        | 200                                                                                     |
| MagCali              | 20<br>$\bf{0}$<br>$-20$ |                                                            | Finish                                   |                        | 100                                                                                     |
| Rate                 |                         |                                                            | Rate                                     |                        | $\bf{0}$                                                                                |
| <b>Factory Reset</b> |                         | $-40$                                                      | <b>Factory Reset</b>                     |                        | $-100$                                                                                  |
| Change name          | 8.9<br>6<br>9.3         | $-60$<br>10.0<br>9.6                                       | Change name                              |                        | Angles chart -200                                                                       |
| DFU                  | ORD                     | $-58.75^{\circ}$<br>$-9.52$ °<br>$-46.94°$<br>$0.00^\circ$ | DFU<br>Calibrating, kindly wait a moment | $\overline{2z}$<br>ORD | 21.6 21.9 22.2 22.6 22.9<br>$0.07^\circ$<br>$0.04^\circ$<br>$-163.02$ °<br>$0.00^\circ$ |

Check the result: The Z-axis angle will have less drift than before. Notice: If there is drift of Z-axis, please stay away from the objective that can create magnetic field interference.

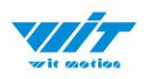

# <span id="page-34-0"></span>**5 Use Instructions with iPhone**

The new version of iOS APP has been launched. There will be many function coming out soon in future. The existing function of history recording is in instructions at present.

Your understanding would be highly appreciated.

### <span id="page-34-1"></span>**5.1 How to Install**

Step 1. Search "WITMOTION" on iOS App Store Install the APP

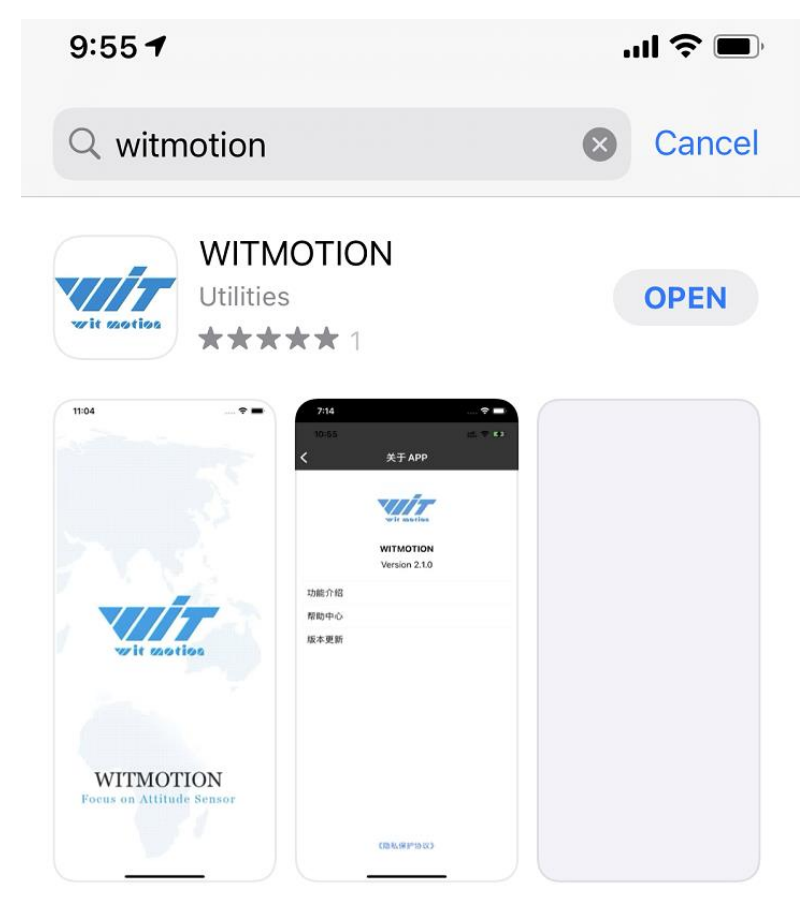

### <span id="page-34-2"></span>**5.2 How to setup**

Step 1. Turn on the sensor and then click "Scan"

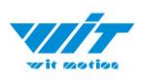

Sensor device ID will be recognized as WT901BLE+number The second column is its SSID number.

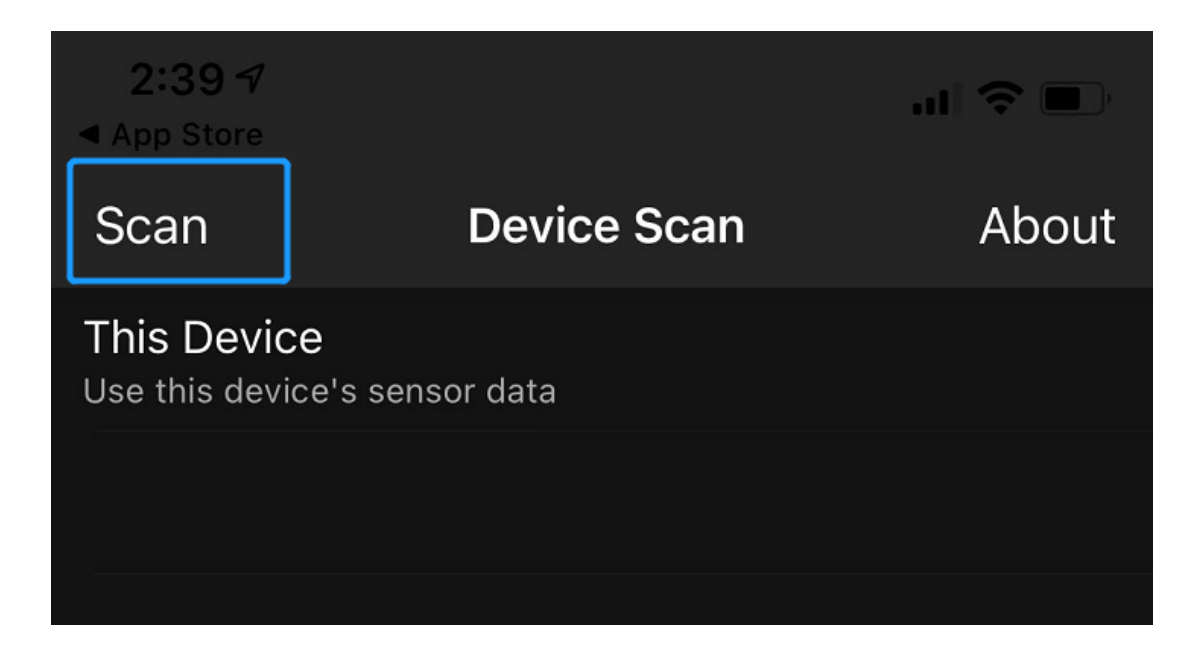

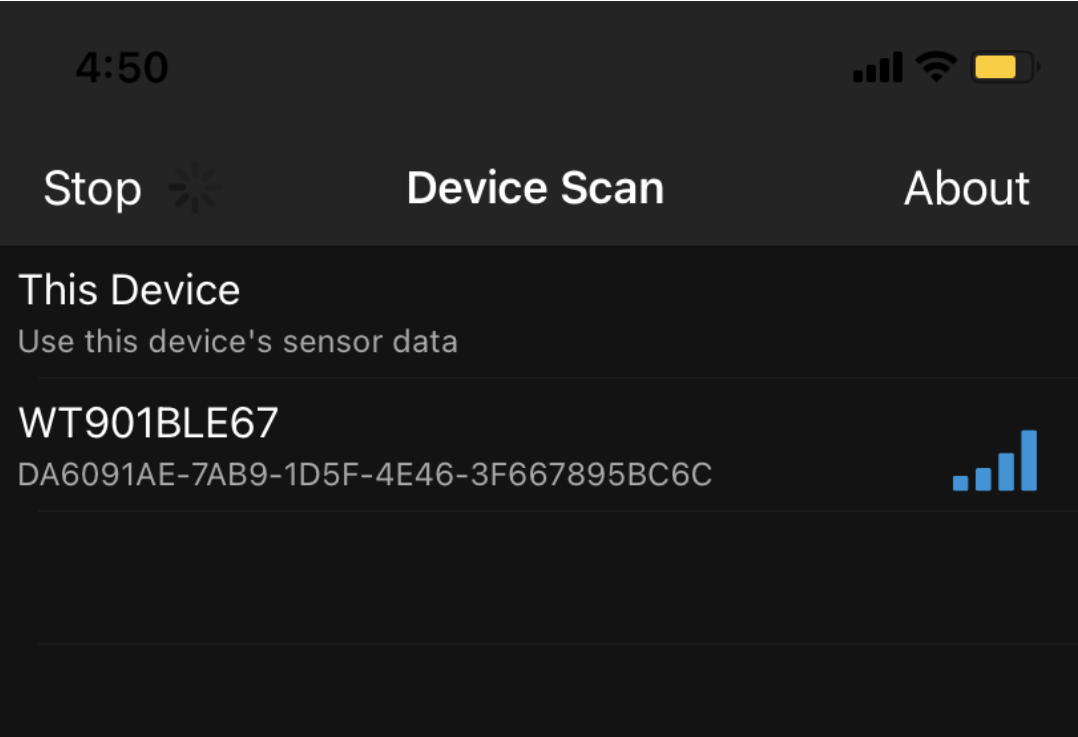

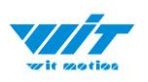

#### Step 2. Select the device and the data will be online Demo: angle data curve

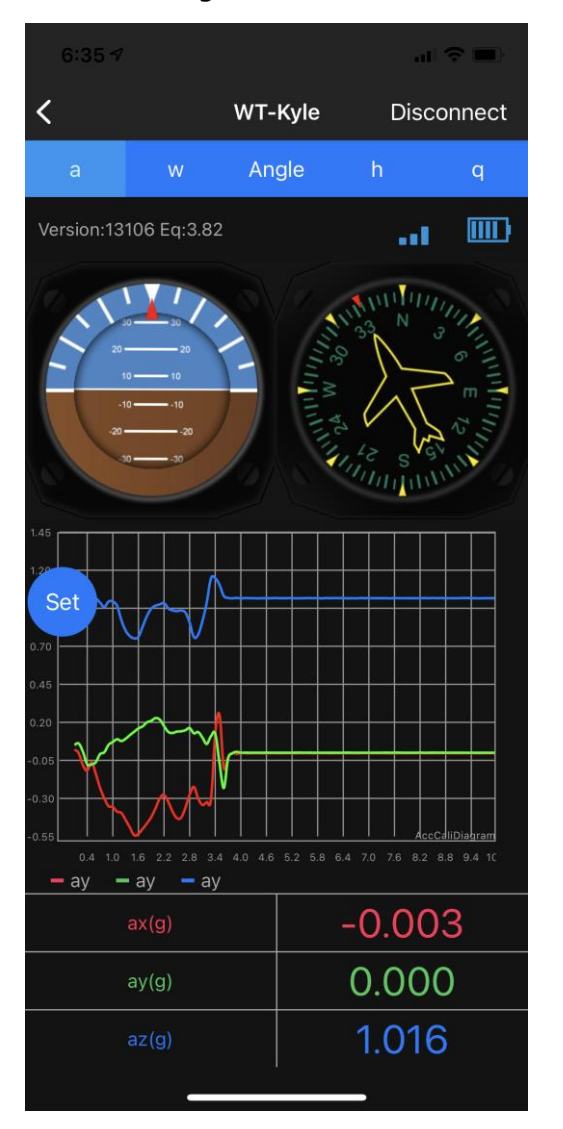

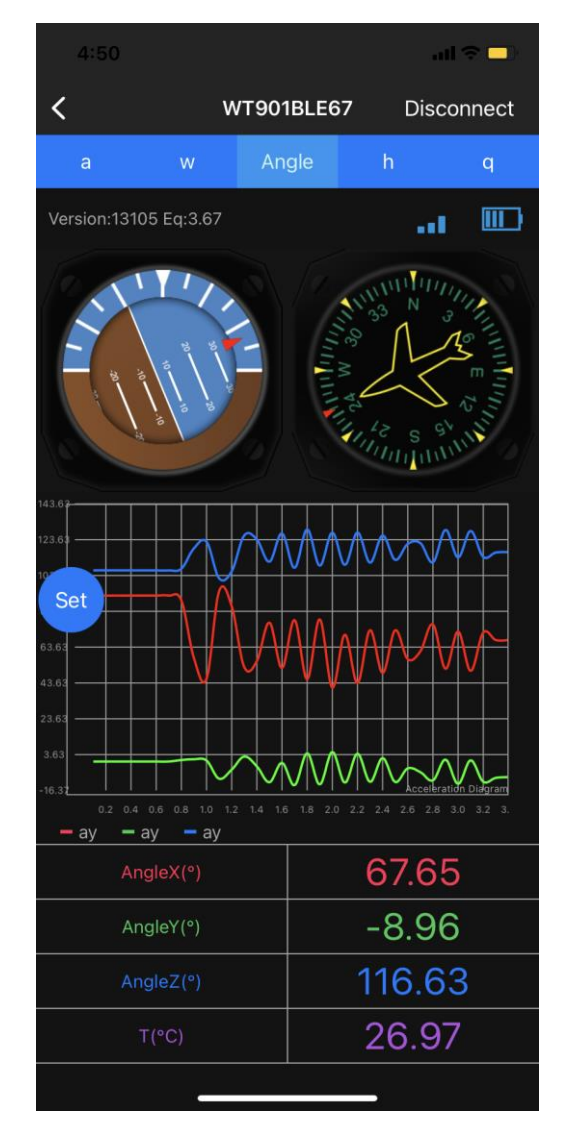

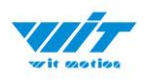

# <span id="page-37-0"></span>**5.3 How to Configurationure**

For menu setting and its introduction including button and functions setting, please referring to the Chapter 2.2.

Click the button of "SET" the menu will jump out automatically.

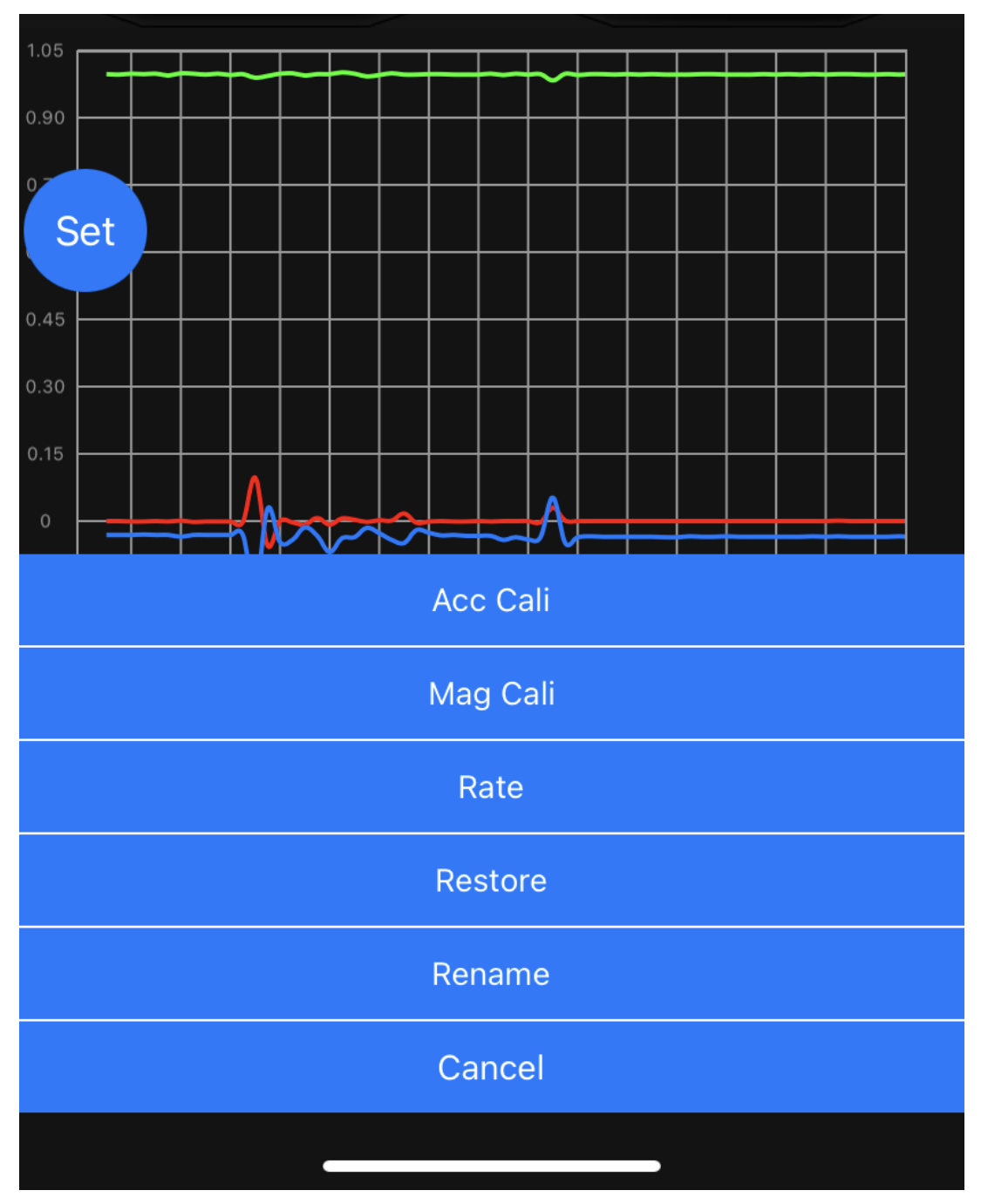

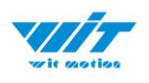

### <span id="page-38-0"></span>**5.3.1 Rename**

Click rename and you can edit its name. The name will be fixed with  $WT + Name$  you input.

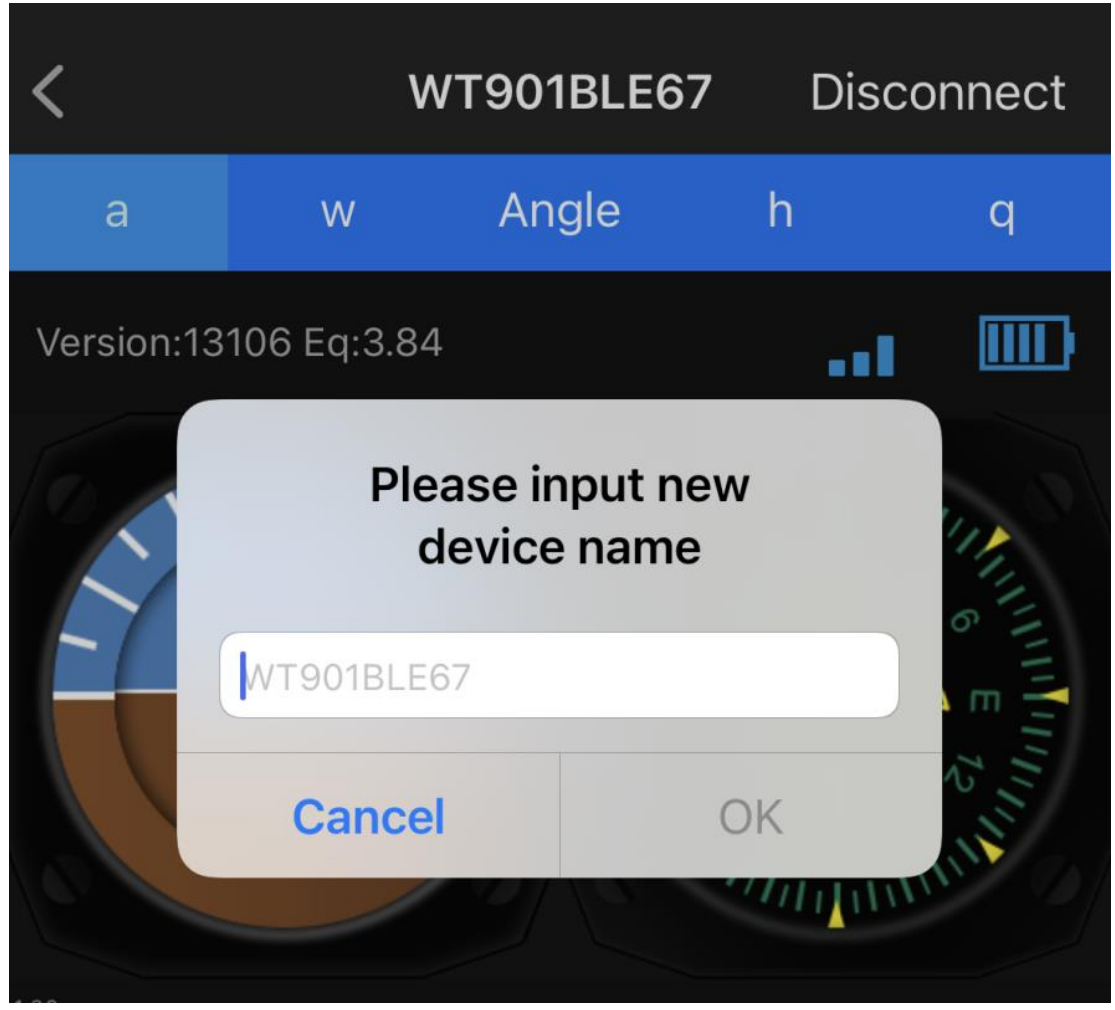

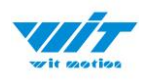

# <span id="page-39-0"></span>**5.4 Data Recording**

The data can be easily recorded by simply press the button of record. The recorded file can be txt format at present. You can send the record file to the computer and then paste the data to an excel file for intuitive reviewing. P.S If you meet any problem, please reach our team at support@wit-motion.com

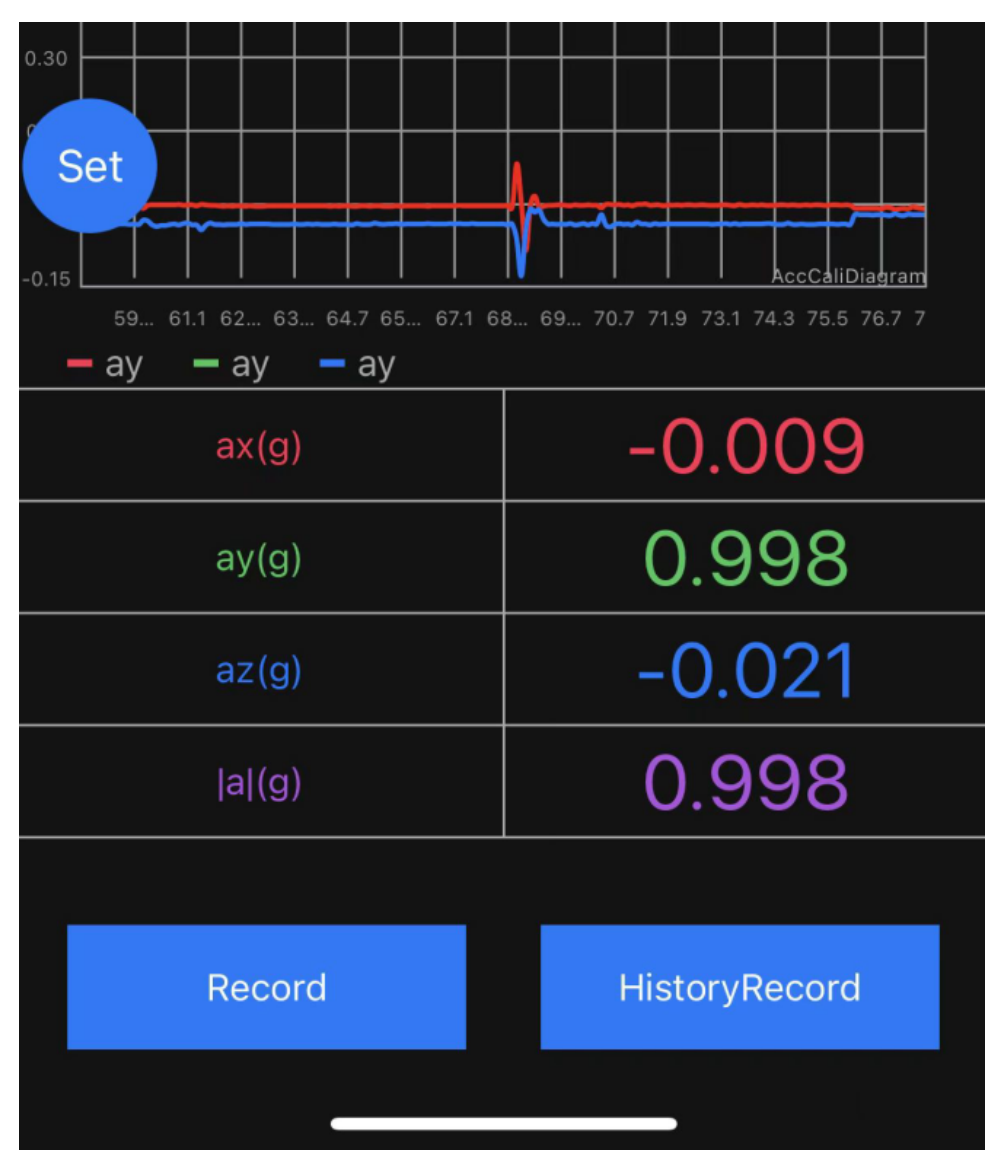

If you phone comes with txt reader, the recorded file can be easily opened. A txt recorder like Micro Software.

[https://drive.google.com/file/d/1p60oc0WuK4ENURePBLdHU6D9CQ1LoLKD/vi](https://drive.google.com/file/d/1p60oc0WuK4ENURePBLdHU6D9CQ1LoLKD/view?usp=sharing) [ew?usp=sharing](https://drive.google.com/file/d/1p60oc0WuK4ENURePBLdHU6D9CQ1LoLKD/view?usp=sharing)